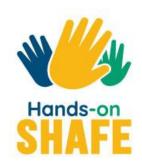

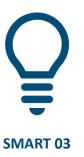

Different ways to communicate by text on a smartphone

Start course >

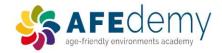

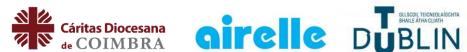

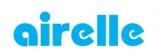

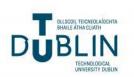

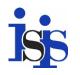

Warsaw University of Technology

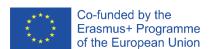

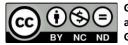

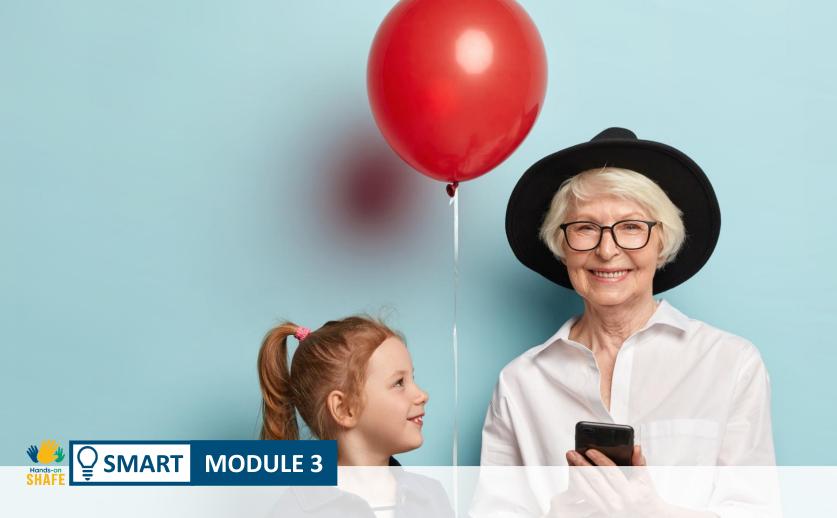

There are a number of different ways to communicate by text on a smartphone. This module will focus on a brief introduction to three approaches for sending textual information: **SMS messaging, e-mails** and **social media texting** through apps such as WhatsApp and similar applications.

# What will you learn in this module

- 1 Understand the different ways that you can work with text messages on a smartphone
- 2 Receiving and sending text messaging using SMS
- 3 How to send and receive e-mails
- 4 How to send and receive social media text messages

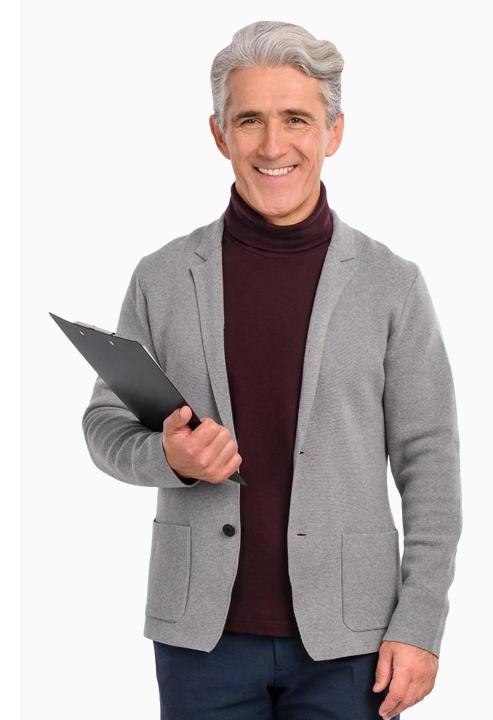

# **Chapters in this module**

- 1 Introduction to messaging
- 2 Sending, receiving and searching for SMS text messages
- **3** Sending and receiving e-mails
- 4 Social network messaging to individuals and groups

### Intended audience

The intended audience for this module are those who will help learners of all ages to become comfortable with using a smart phone to communicate.

Most of the content in this module is based on Android based smartphones. Other phones will have slightly different screens but the approach will be the same.

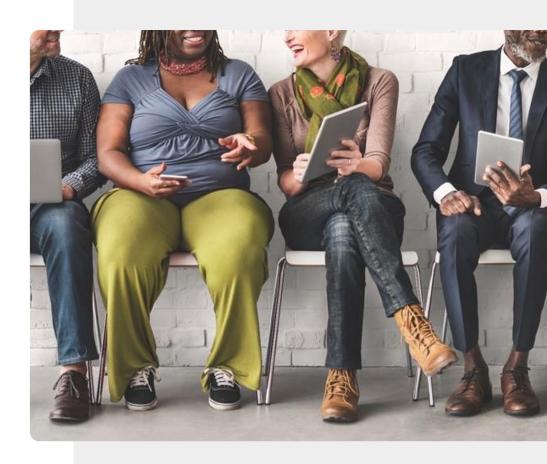

# Important note: SMART Hands-on examples are through Android<sup>TM</sup>

The content in this module is based around Android, a popular smartphone software in many regions.

You can send SMS messages, e-mails and social media texts on other non Android smartphones too such as an iPhone® and others.

While the images and approaches may change slightly for other smartphones, the basic ideas will be the same.

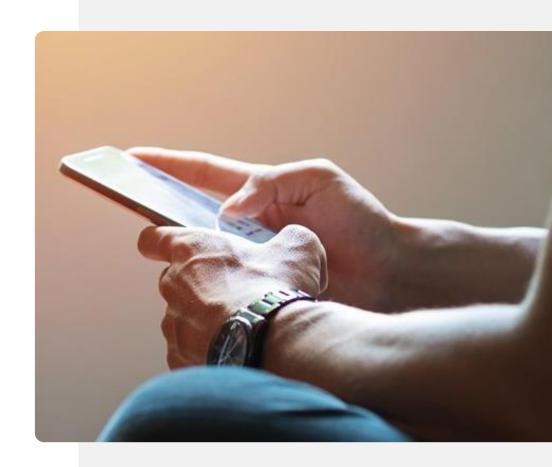

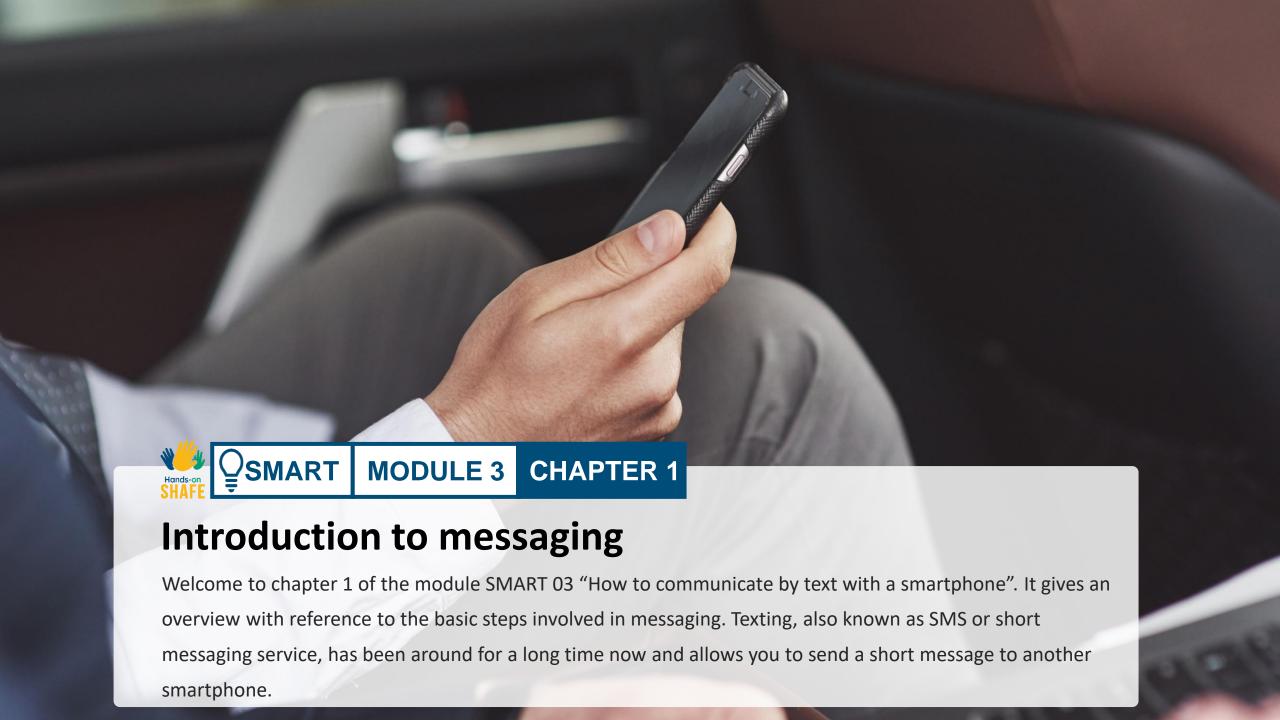

# What will you learn

- 1 Introduction to SMS messaging
- 2 Introduction to e-mail texting
- 3 Introduction to messaging through social media
- 4 Different styles appropriate for each type of messaging

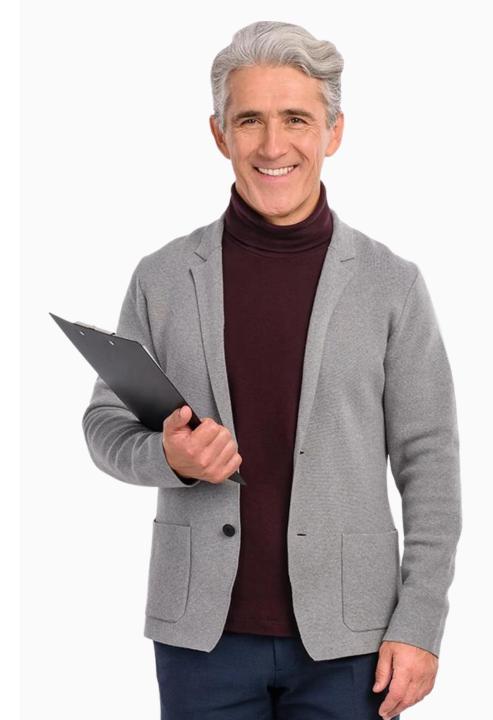

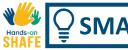

# Stay connected to the world!

We humans are social beings, social interaction is a natural aspect of life. Advances in technology have allowed easier communication across distances, cultures and time zones.

A quick response is very often required for urgent situations that arise in business, education and between friends. Modern smartphones feature most of the functions of the computer and texting is a rapid and convenient form of information exchange.

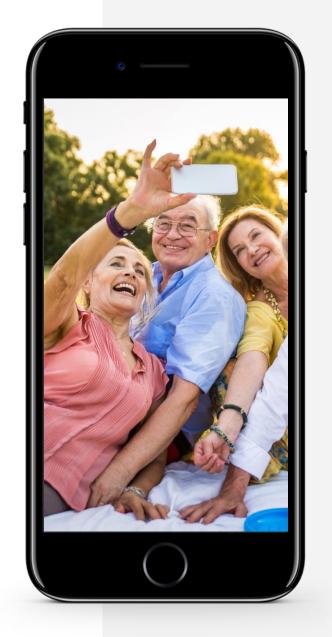

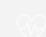

# Three different styles of texting: which is the best one for you?

#### **SMS** messaging

This is the traditional way for people to send messages between smartphones. It is an alternative to making a call, and allows you to reach out to someone and allows them answer when they have time.

To keep messages short sometimes people use abbreviations; for more details on this look at Chapter 2 of this module.

#### **E-mail texting**

This approach originally started on computers but is also now available on most smartphones. E-mails are rarely formatted like an official letter, they don't generally contain formal phrases like "Dear Sir/Madam" or "Yours Sincerely".

Emails are useful if you need to reach a friend or a family member who works on a computer without distracting their work routine. For more details look Chapter 3 of this module.

#### **Texting with social media apps**

WhatsApp and similar applications (apps) can be used with Wi-Fi giving a free text option without using mobile data if you are connected to a Wifi network. You may download these apps from Google Play<sup>TM</sup> (or App Store if you use an iPhone).

These apps allow you to reach others either individually or as a group.

Emoticons (emojis), short for "emotion icons" are very popular in group texting. For more details look at Chapter 4 of this module.

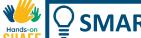

# **Texting: Pros and Cons**

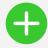

### **Advantages**

- Convenient way to stay in touch with people
- Texts allow time for the recipient to respond compared to the need for an immediate response with a phone call
- Texts allow users to quickly respond to e.g. business or social gathering requests without unduly disrupting anyones routine.

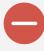

### Disadvantages

- Texting can be addictive, leading to excessive use of a smartphone
- Texts are less personal than calls when you can hear the voice of the person
- Group social texts could be distracting to your lifestyle

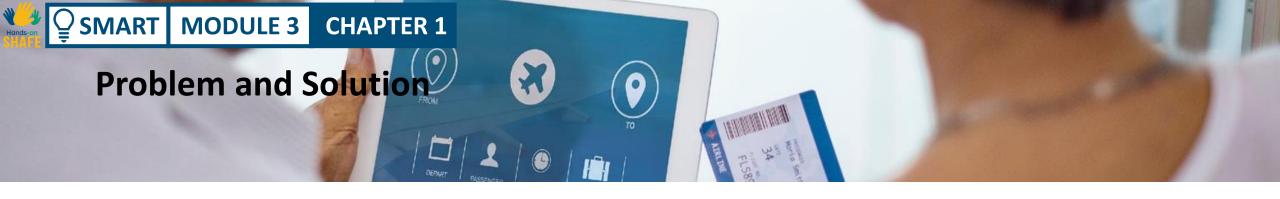

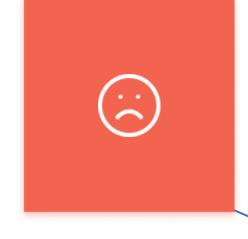

# Description of the solution

Practice makes perfect. Be brave! Touch an icon/button - see what happens.

### Result

Easier contact with friends and family is a great reward for time spent learning

### The challenge

Smartphone navigation of icons and buttons can be challenging at first

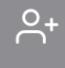

### **Description of solution**

Please try SMART module 1 for more information!
Repetition also helps..

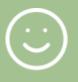

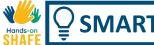

# **Confidence comes with practice**

Here are some challenges for you including topics that were covered in module 1. Throughout this module, we will be looking at practical steps for communicating by text. You should take opportunities to practice what you learn as you learn it. This will make it easier for you to remember. Some of these tasks are based on material from SMART 01.

- Try to connect your phone to an available network/ Wi-Fi
- Add your e-mail account, start communication
- Practice returning to the home screen on the smartphone

- To see more apps scroll right or left on the screen
- After a set period, think about your achievements using the smartphone. What can you do now that you didn't know how to do before?
- Ask your friends and family to text you to practice more!

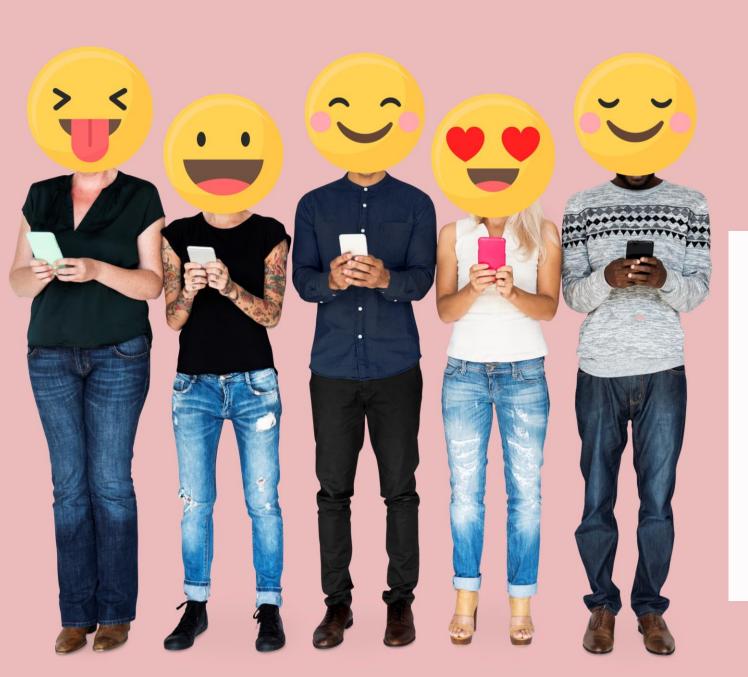

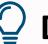

# **Did you know?**

Emoticons or emojis are great forms of expression to add to conversations, making communication fun.

### Quote

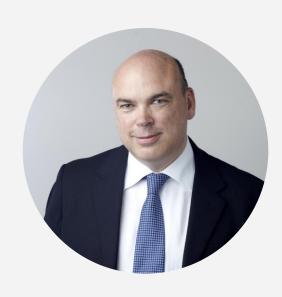

"According to the philosophers Andy Clark and David Chalmers in a 1998 paper, our mental states, like our beliefs or our memories, aren't always just in "in our heads". They are spread out. In other words, it is not just that I use my contact list in my smartphone as a crutch to help me remember, my actual remembering is partly constituted by the phone itself. It is a combo of brain cells and computer chips."

Michael Lynch, 2016, theguardian.com

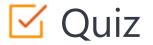

# Click the Quiz button to edit this object

| Hands-on | SMART MODULE 3 CHAPTER 1                                                    |
|----------|-----------------------------------------------------------------------------|
| SHAFE    | Which of the following forms of communication can you do with a smartphone? |
|          | Messaging                                                                   |
|          | Morse code                                                                  |
|          | Taking and sending photos                                                   |
|          | E-mails                                                                     |
|          | ☐ Calls                                                                     |
|          |                                                                             |
|          |                                                                             |
|          |                                                                             |
|          |                                                                             |
|          |                                                                             |

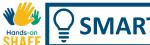

# **Chapter summary**

- 1 Introduction to text messaging (this chapter)
- Using **SMS** or short messaging service, text is sent using mobile phone network (chapter 2)
- With E-mail you can send a message to other computers and smartphones (chapter 3)
- Social media texting allows you to send texts without a phone network (chapter 4)

- Texting often uses abbreviations for common words or phrases such as u, btw, cu, 2moro
- Texting sometimes involves the use of emoticons or emojis
- Please progress on to the next module that focusses on SMS texting

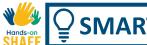

# **Chapter completed!**

Congratulations! You have successfully completed this chapter!

# **Summary of acquired skills**

- Basic knowledge of texting options: SMS, e-mails, texts using social media apps
- Understanding opportunities for better 2 communication and social life using technology

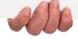

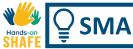

### What is next?

Now you can either repeat this chapter or follow our study recommendation by clicking on one of the buttons below:

Restart

Next

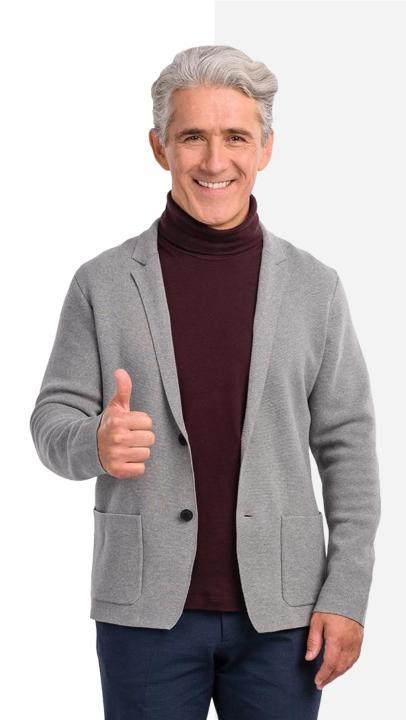

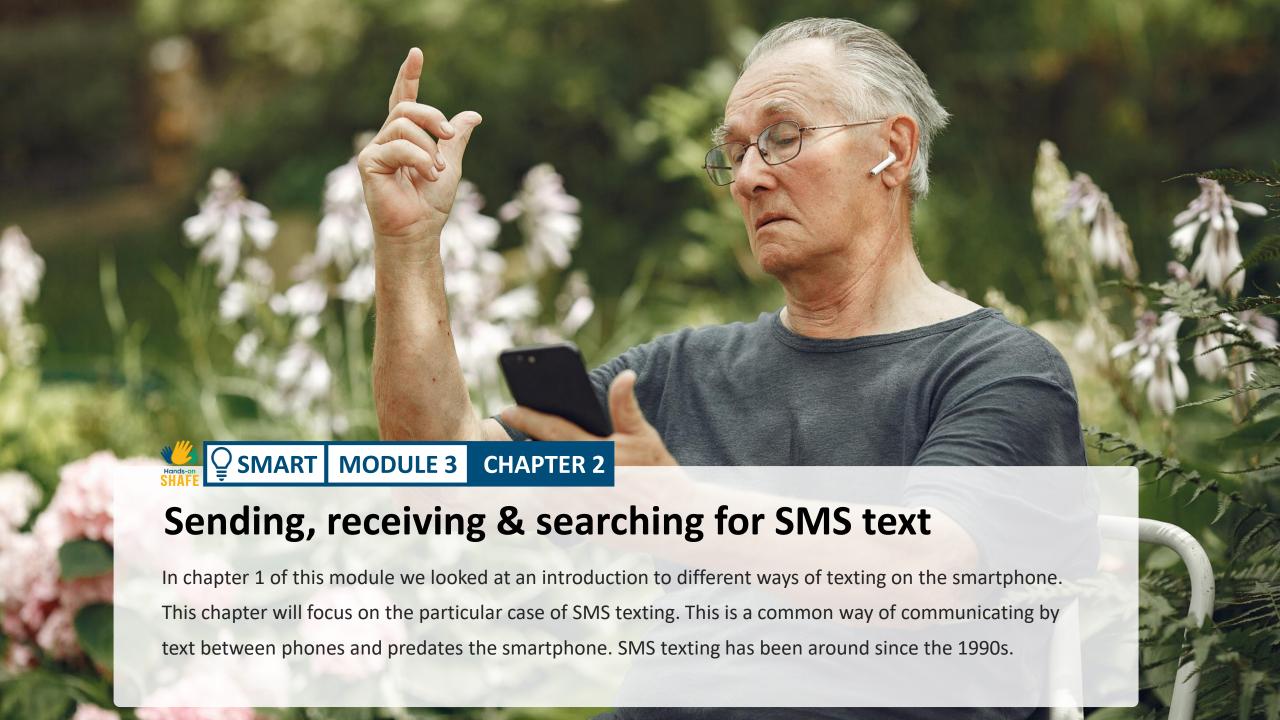

# What will you learn

- How to send a new SMS message
- 2 How to reply to an SMS message
- 3 How to forward an SMS message
- 4 Adding acronyms and emojis into your messages

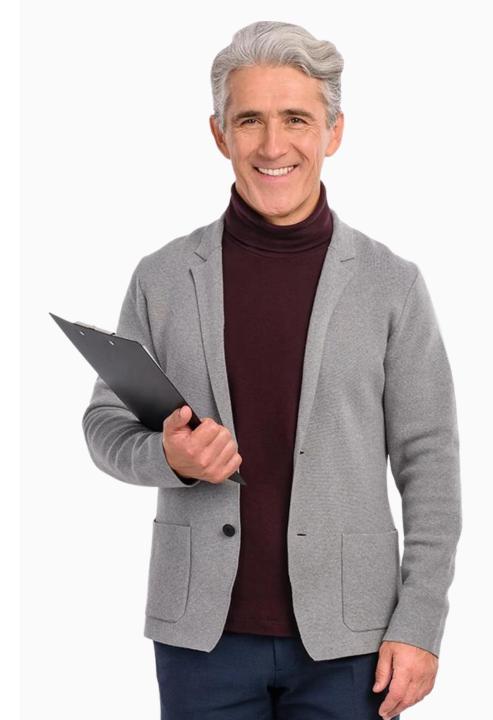

### Introduction

**Texting,** also known as SMS or short messaging service, has been around for a long time now. Texting allows you to send a short message to another smartphone. This communication of the text happens across the mobile phone network, so SMS communication happens between two different phone numbers.

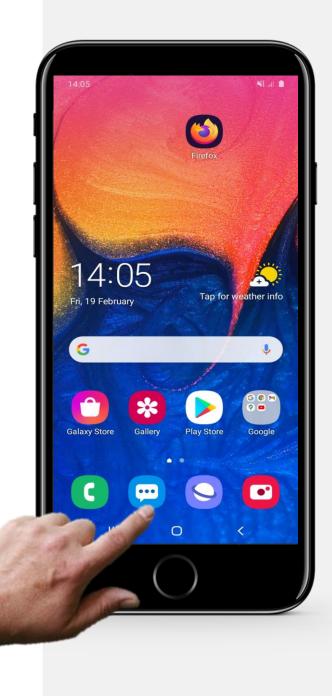

**CHAPTER 2** 

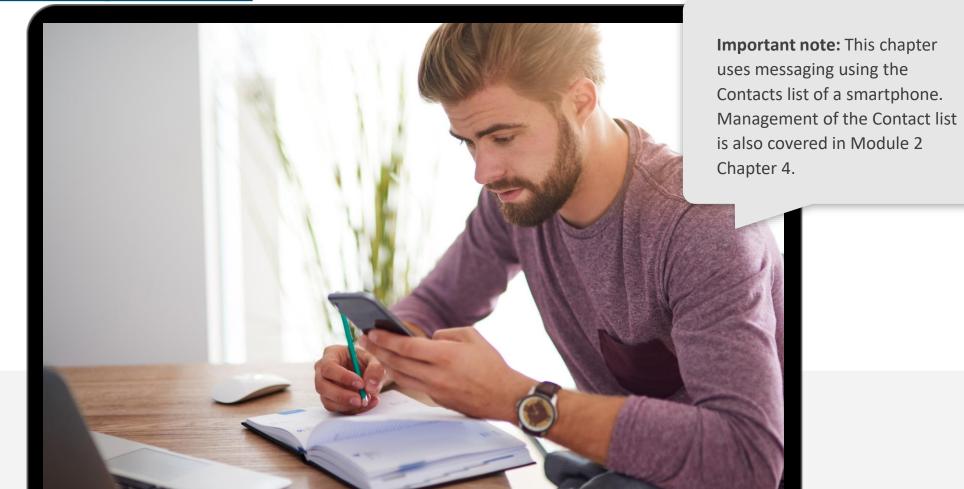

TTYL

XO

pls

GR8

LOL

cu 18r

rofl

TNX

brb

OMG!

GAL

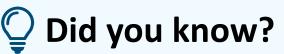

It is common practice to keep SMS messages short so sometimes people use abbreviations.

For example:

**you** in a text message could is often represented by the letter **u** 

by the way could be btw

Friday could be Fri

January could be Jan.

See if you can figure out the meaning of these abbreviations.

# **Sending SMS texts**

After making and taking phone calls, perhaps the next most common thing to do on a smartphone is to send a text message.

The first main topic in this chapter shows you how to do that.

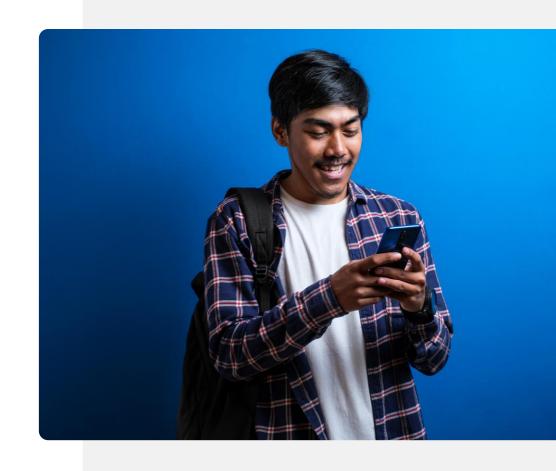

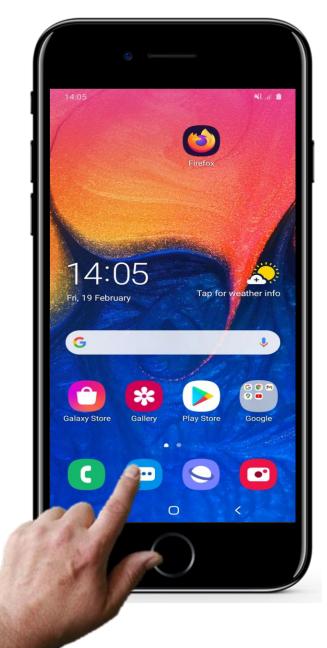

1

2

2

### Opening the text messaging app to send a text

Let's look now at the steps involved in sending a text.

To start sending a text tap with your finger on the icon for messages - this icon may look slightly different on different smartphones. Sometimes the word messages is written under the icon. As you can see on this picture the icon is blue. Sometimes it is orange.

You can enter the text messaging app by tapping on this icon.

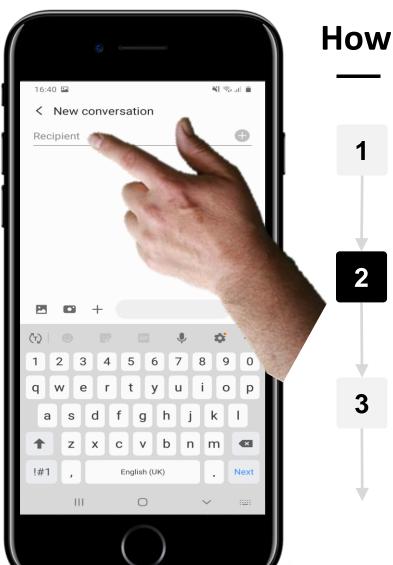

### **Selecting the recipient**

Once you have entered the text messaging app, the next task is to select the person that you want to send a text to.

To do this you click or tap on the place for adding the name and a list of possible names appears, populated from the contacts list on the phone. Then you can select a recipient by clicking or tapping on the contact name.

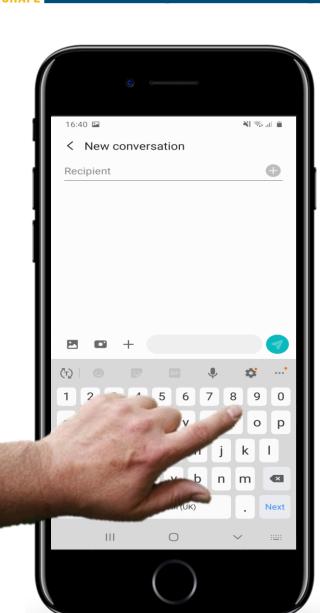

2

### **Entering a phone number of the message recipient**

Alternatively if the details of the person you are texting are not already in the contacts list, you may wish to enter their phone number.

You can type in a phone number instead of selecting the name, by using the screen keyboard that pops up at the bottom of the window.

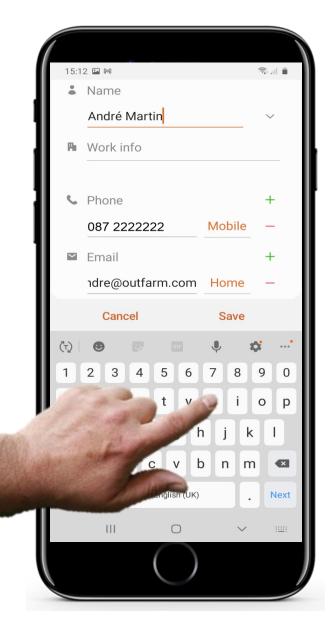

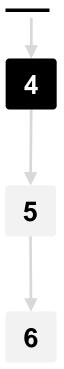

### Adding a name to go with a new phone number

The text messaging app normally asks you to enter a name to associate with the number you entered, so the new number can be added to the contacts list.

Please just add in a name for the person.

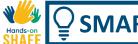

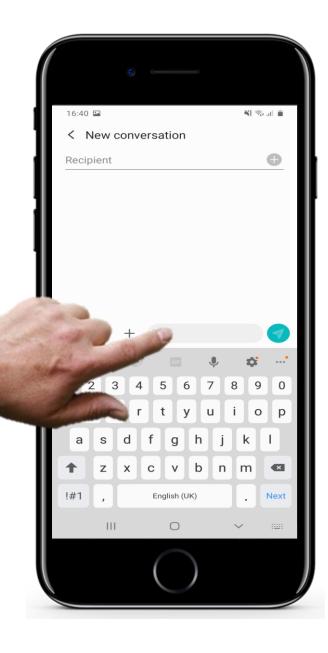

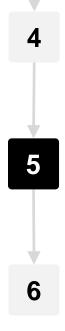

### Writing the message

Next you need to write the text of your message. To do that you first tap your finger at the place on the window where the text goes. This is shown as a grey box in the picture opposite. When you tap on this area the screen keyboard pops up at the bottom of the screen. You can then use this keyboard to type in your text message.

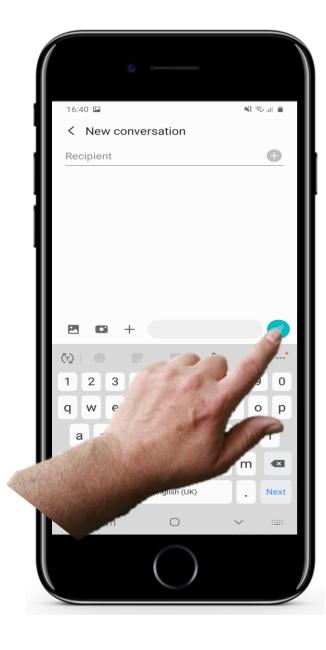

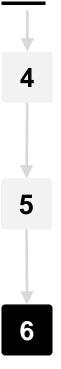

### Sending the message

Once the details or number of the person you are texting is entered and the text message has been written, you simply tap on the send button or icon to send it. This is often a coloured button with an arrow on it as shown in the picture here.

# Viewing and searching for texts

In addition to sending a text, you might also wish to view, search for or open text messages that have been sent to your smartphone. This next topic covers that task.

Please make sure to try this one out on your smartphone with texts that have arrived for you.

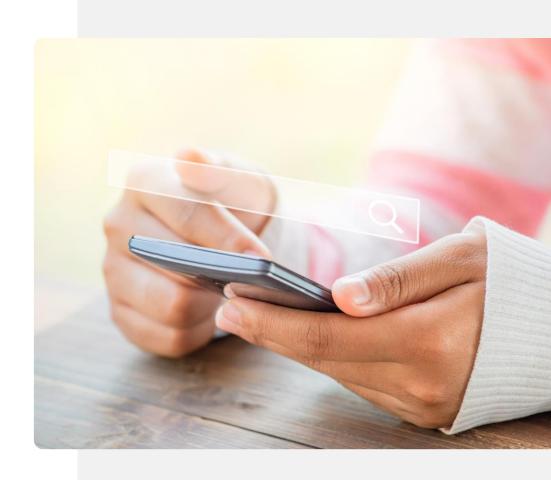

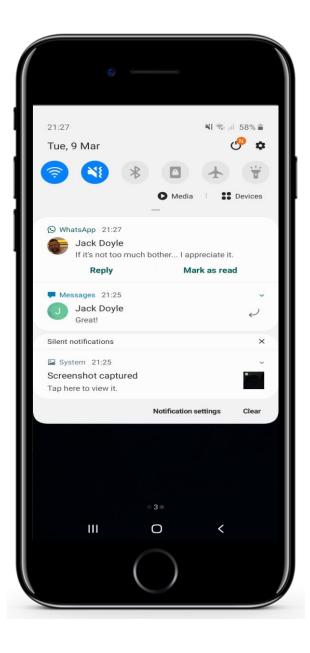

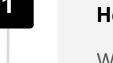

### How to know when a text has arrived

When a text arrives on your smartphone usually a shortened version of the message, showing the first few words, appears on your home screen.

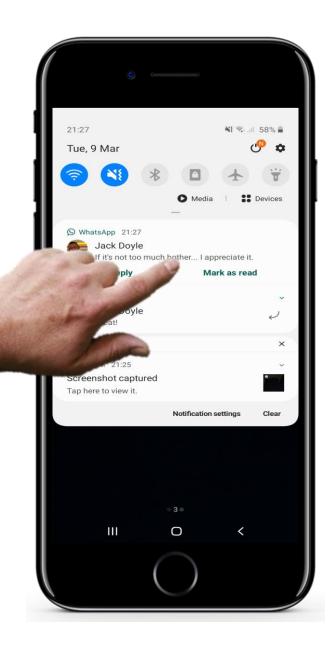

### Viewing a text that has arrived

You can view the complete text of the message by tapping on this message and this opens up the messaging app.

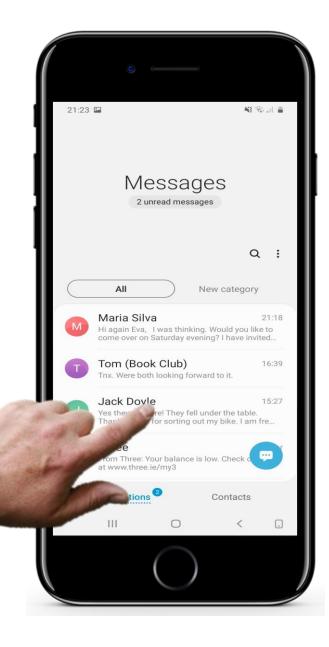

### Opening a message that arrived previously to view it

While viewing the list of arrived messages, you can also tap on any one of the previously received messages to open the one that you want to view.

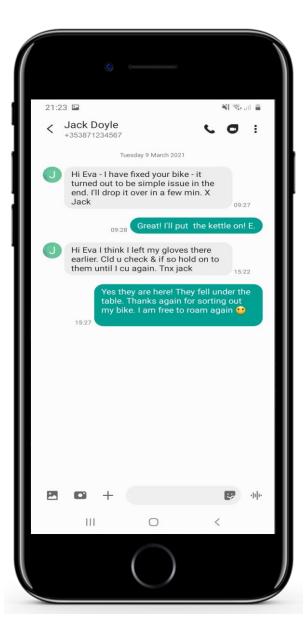

### Viewing a message that arrived previously

When you do this the details of the message will appear.

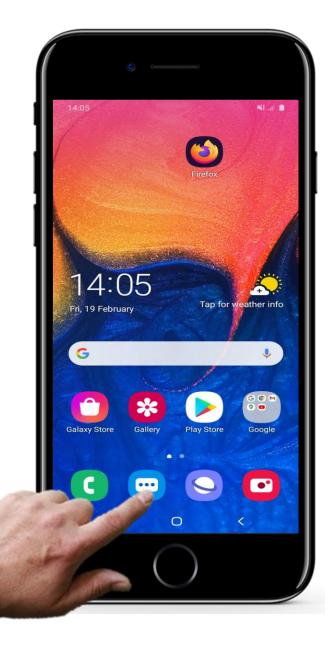

## **Searching for texts**

1

**Entering the messaging app to search for a text** 

When you wish to search for a previously received message, you tap on the message icon to open the messaging app as before

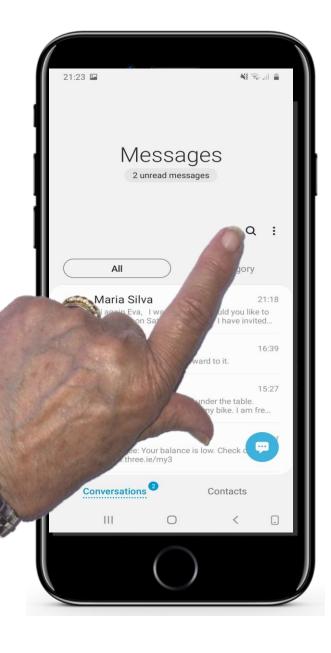

## **Searching for texts**

2

#### How to search

You should see a list in chronological order of all the messages that have been received.

Now to look for a message, there's a search icon (magnifying glass) which you can use.

Tap on this icon to open the search tool.

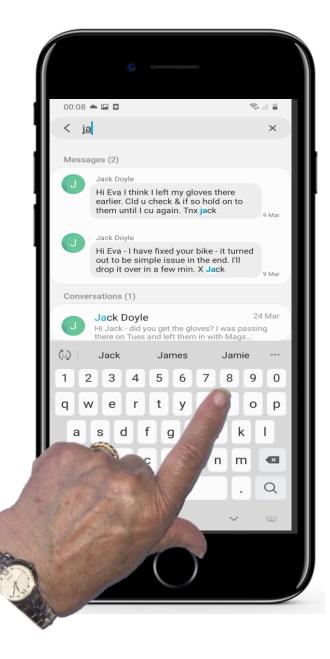

### **Searching for texts**

### Typing in the name or a word you wish to search for

Now you type in the name of a person or a word that you are looking for.

The app will then search in all your messages for occurrences of that name or that word and you can find your message in that way.

Once you have found and read a text, you may wish to **forward** it on to someone else.

**Forwarding** is where you send a message you have received on to one or more others.

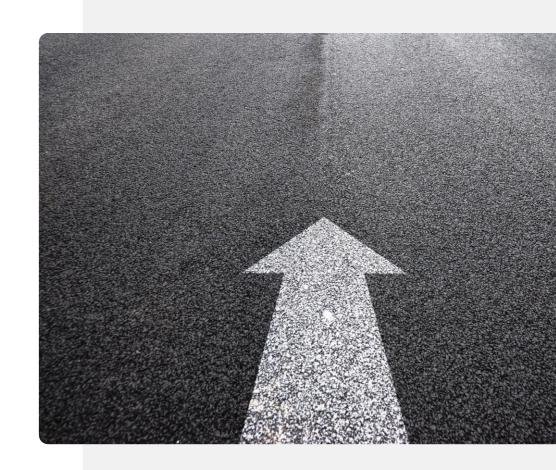

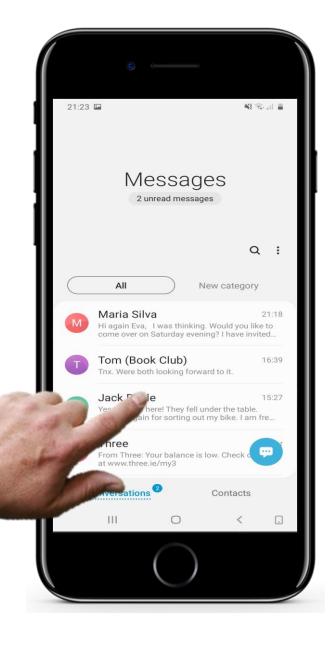

Selecting the message to forward

To forward a text that you've received, assuming that you've already opened the messaging app, you simply tap on the name of the contact whose text you wish to forward.

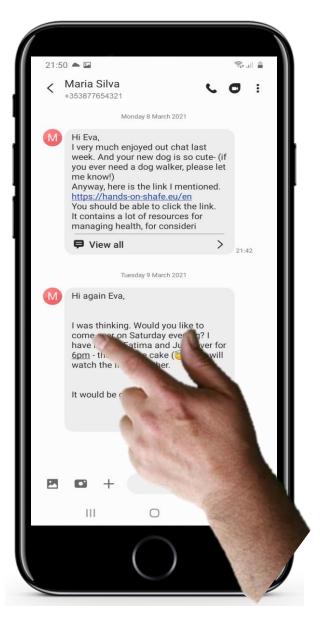

Selecting the text that you wish to forward

You will see all of the recent texts between you and that sender.

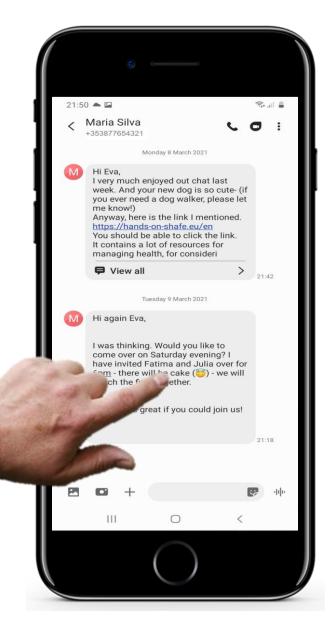

#### Choosing to forward a text message

Now instead of tapping, you need to press and hold the message that you wish to forward to another person.

This can take a bit of practice to get right!

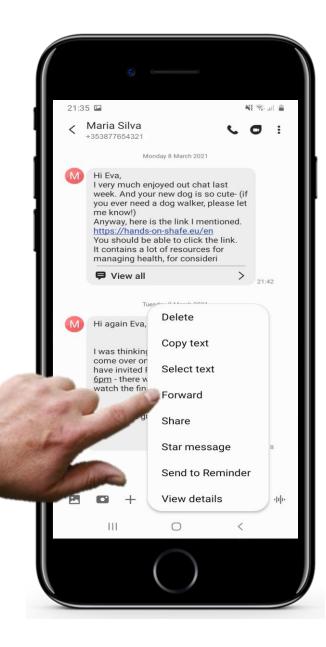

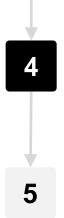

#### **Selecting recipient of text**

A menu will appear listing a number of options. Select the **Forward** option. Another window will appear populated with the names in your contact list. To send this message to another person you then select their name from the list. In this example it is a recipient called Jack Doyle.

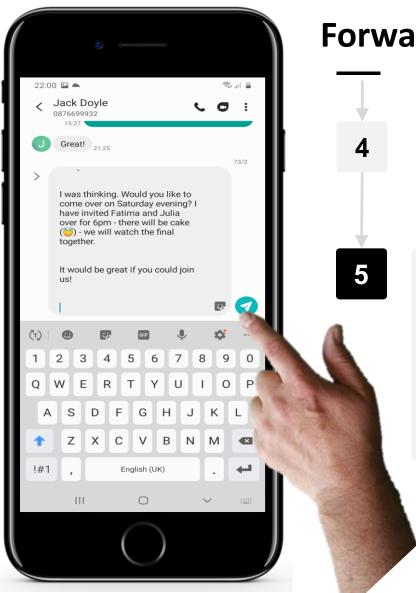

#### Sending the forwarded message

Jack Doyle has now been selected as the recipient, now it is time to send.

Tap the green arrow button in the corner of the app to send the message on to Jack Doyle.

## Attaching photos and other files

You may also **attach** a photograph, document or other item to a text message. When you don't have a Wi-Fi connection, and you attach a multimedia file to a message, it becomes a multimedia message (MMS). Depending on the arrangement that you have with your broadband supplier, sending an MMS may be expensive.

Social media messaging is generally more popular for this. It is less expensive and more convenient. This approach will be covered in chapter 4.

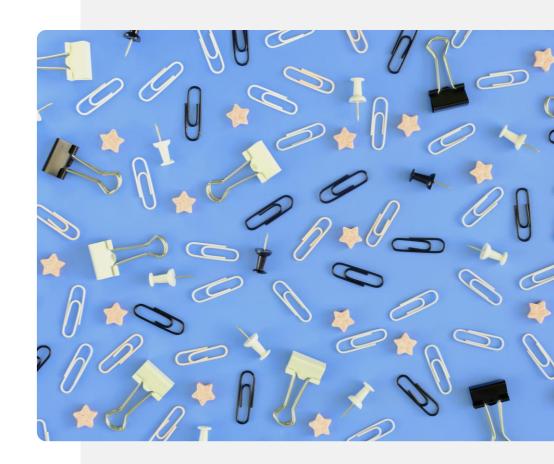

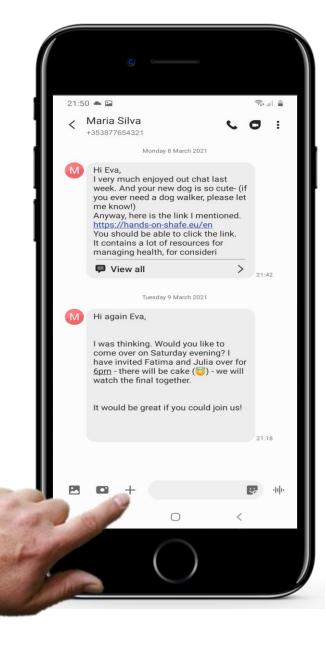

#### Selecting the message to forward

You can add an attachment after you enter the text of the message.

You do this in a couple of ways, by for example tapping the + sign to the left of the text message in the screen for a particular recipient.

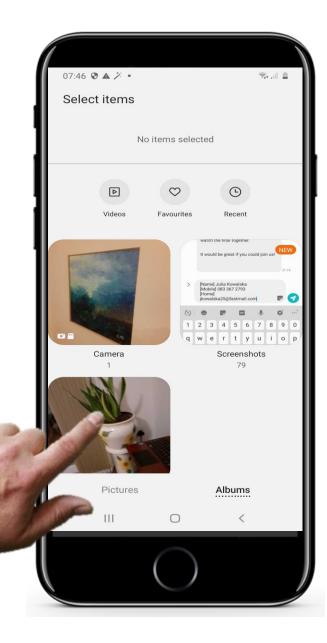

**Choosing the type of attachment** 

When you do this, a number of options pop up at the bottom of the screen including pictures, photos and contacts (for sending one of your contact's details to another person).

In this case we will choose to attach an existing image by tapping **Pictures**.

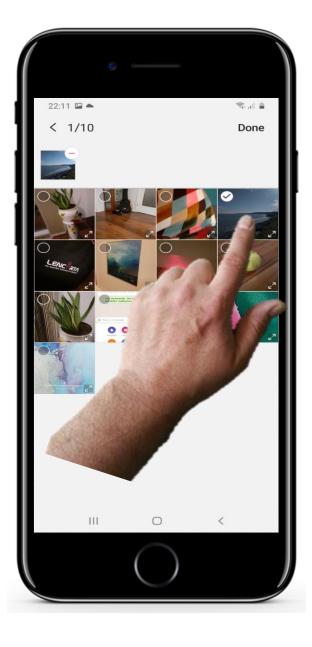

1

2

3

### Selecting the file that you wish to attach

The next step is to choose the file (in this case an existing picture) that you wish to send by tapping on it.

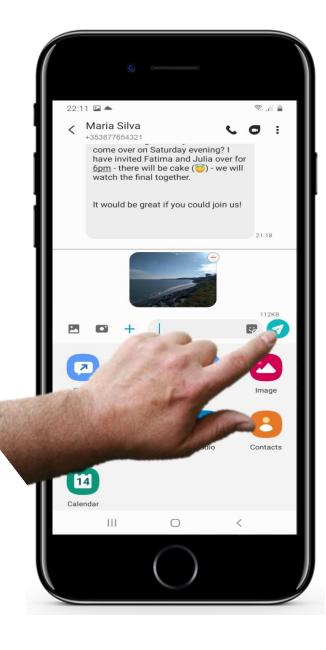

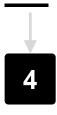

#### File is attached, now send

Once you tap tpicture that you wish to send it will get attached to the message. A small version of the file should appear alongside any text that you have entered in the message.

Now you can tap the "Send" button to send the multimedia message.

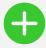

#### **Advantages**

- Convenient approach to stay in touch with a wide group of people as most people use texting.
- Texts allow time for the recipient to respond compared to the immediate reaction that is required with a voice call.

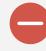

#### Disadvantages

- It could lead to excessive usage of the smartphone. You may need to watch the cost of texting!
- Texts are less personal than calls when you hear the voice of the person
- Group social texts could be distracting to your real-life routine

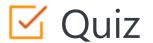

## Click the Quiz button to edit this object

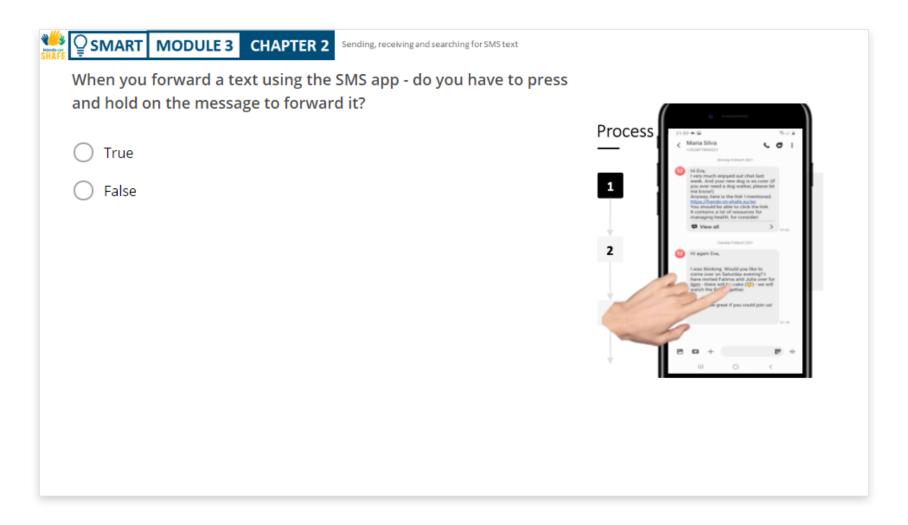

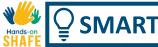

## Chapter summary

| 1 | Sending a new text message |
|---|----------------------------|
|---|----------------------------|

- **2** Replying to a text message
- **3** Forwarding a text message
- Acronyms and how to add them to your text messages

- Text messaging is great for linking up with friends and family
- This feature of a phone helps people to stay in touch or to arrange appointments
- Practice with the examples shown here will improve confidence with smartphone

## **Chapter completed!**

Congratulations! You have successfully completed this chapter!

# Summary of acquired skills

- In this chapter you have learned how to send new SMS texts and how to reply to one.
- You learned the style of short texting and hopefully you enjoyed playing with emojis!
- You improved your smartphone navigation skills and hopefully added contact details to your list of contacts.

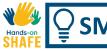

### What is next?

Now you can either repeat this chapter or follow our study recommendation by clicking on one of the buttons below:

Restart

Next

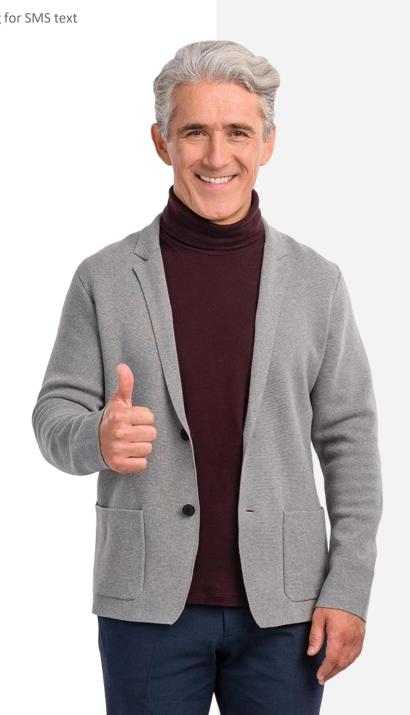

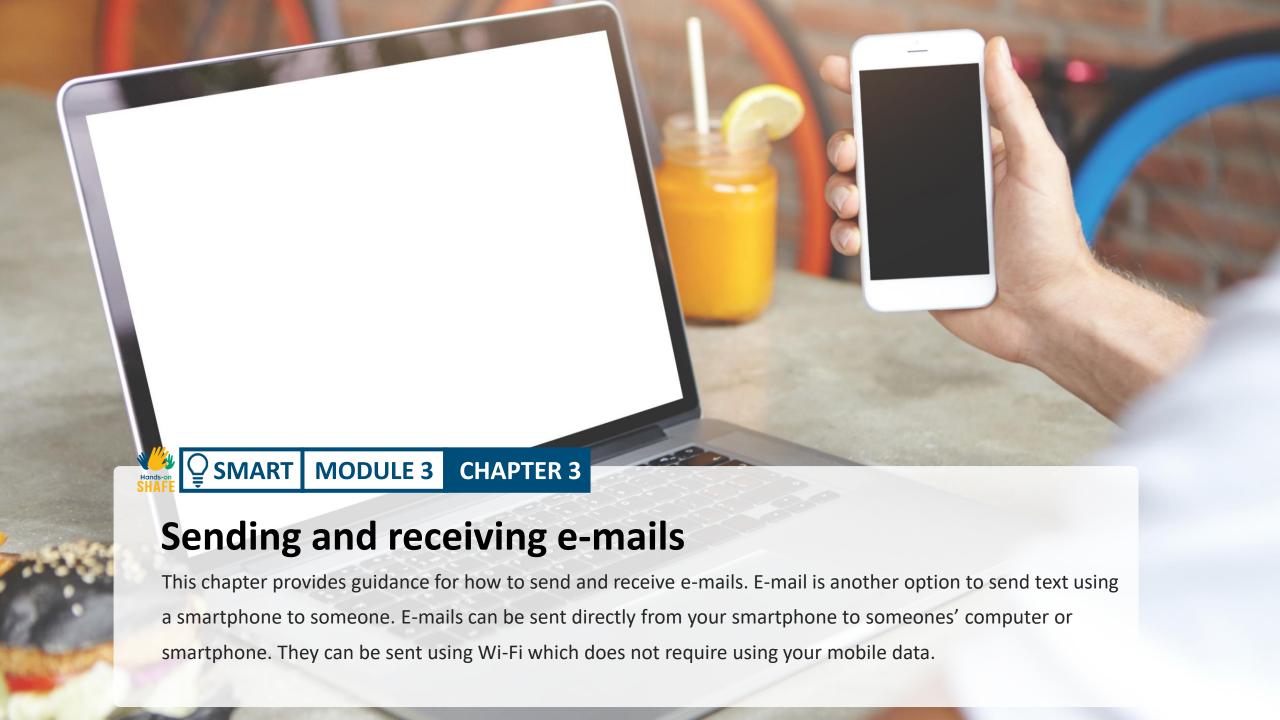

# What will you learn

- **1** How to send a new e-mail
- 2 How to receive and reply to an e-mail
- **3** How to forward an e-mail
- 4 The difference between official e-mails and e-mails to a friend

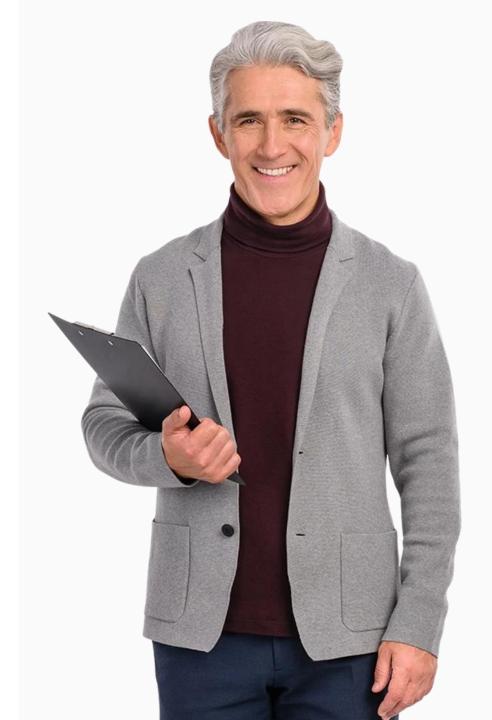

### Introduction

E-mailing using a smartphone is an alternative to SMS texting. One big advantage of e-mail is that you don't need a phone signal and phone credit to get it working... you just need access to Wi-Fi.

The examples in this chapter use Gmail from Google – this is typically found on Android based smartphone. There are other e-mail apps (such as Microsoft® Outlook® and Apple® Mail) but the principles will be very similar.

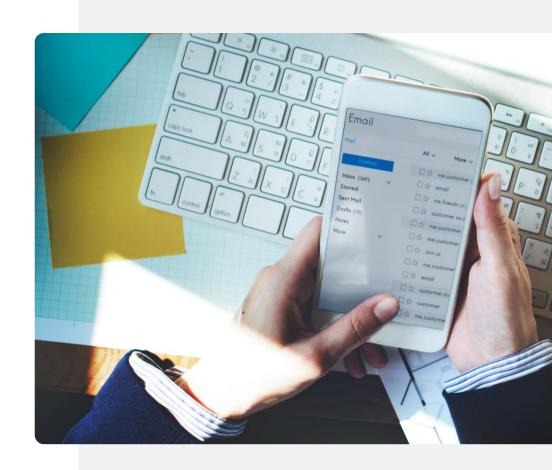

## Sending and receiving e-mails

It is very useful to be able to send and receive messages between smartphones and computers. This is an advantage of e-mails over text messaging and allows you to send messages to someone who is working at a computer.

E-mails can be answered without disruption of routine.

It allows smartphone users to communicate in a convenient way with family, friends and workers who are sitting at computers — causing less disturbance to their daily routines.

This chapter will look at how you use this useful communication feature.

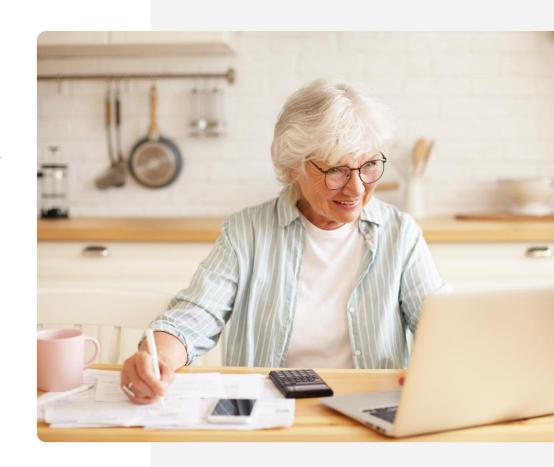

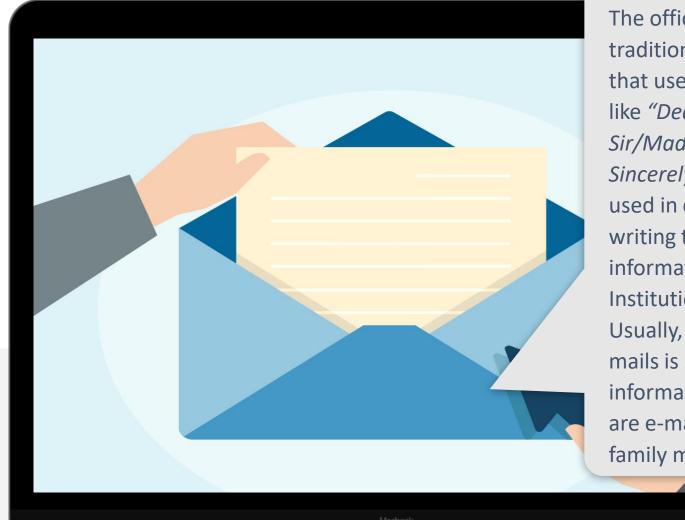

The official style used in traditional letter writing that uses formal phrases like "Dear Sir/Madam" or "Yours Sincerely" is generally only used in e-mails when writing to or receiving information from Institutions.

Usually, the style used in emails is shorter and more informal, especially if you are e-mailing a friend or a family member.

### Finding the e-mail app!

As we described in module 1, it can sometimes be a bit of a challenge to find the mail app at first. Sometimes the mail app is directly visible on the home screen, but sometimes it is partially hidden inside a folder on the home screen.

Tap the folder on the home screen with icons for search, browser, mail, Maps, etc.

The e-mail icon is generally an envelope or @ icon. Touch it to add your e-mail account or access your e-mails.

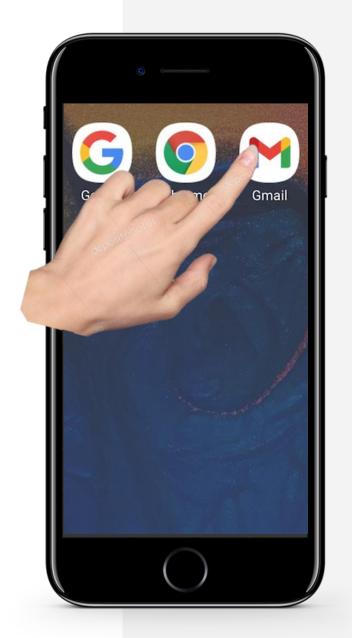

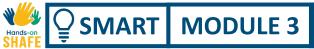

This first topic looks at steps involved in receiving and opening e-mails.

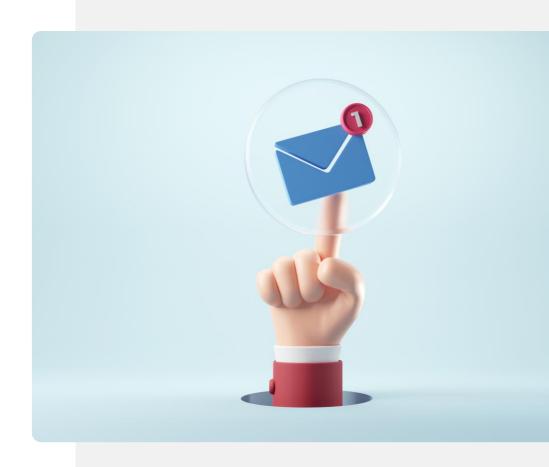

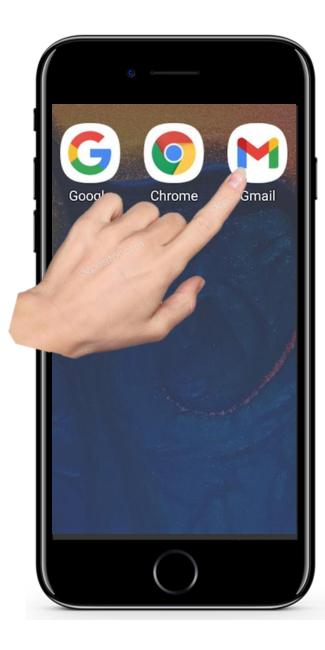

Opening the e-mail app

In order to enter into the mail system on your phone you need to tap on the icon for e-mail. As mentioned this is normally an icon with an envelope or @ sign on it but can be "hidden" in a folder on the home screen.

Next tap on the mail app icon.

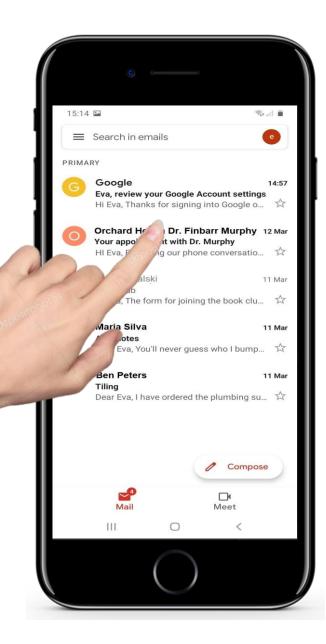

#### The main screen of the e-mail app – opening an e-mail

This opens up the e-mail app and it will show you the list of your most recent e-mails.

If you wish to look at the most recent e-mail, you look at the very top the list and tap on that e-mail.

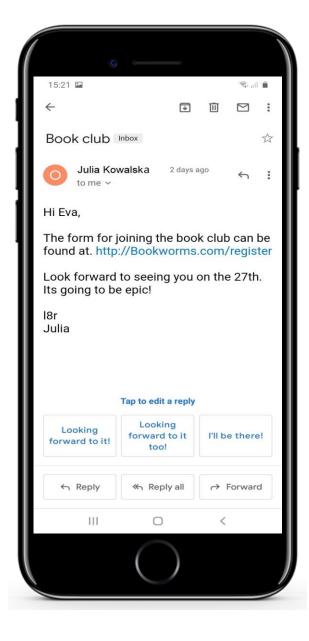

#### You are now viewing an individual mail

The app will show you the details of the e-mail.

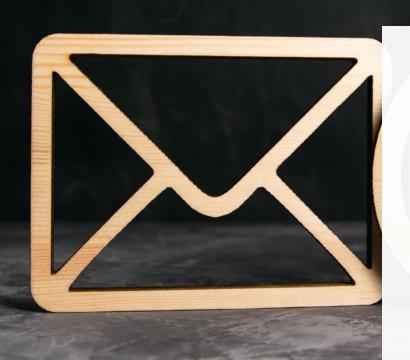

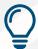

## Did you know?

Usually e-mail addresses are in the following form:

abraham.lincoln@gmail.com abraham.lincoln@yahoo.ie

Very often the e-mail app you use helps you to search for an e-mail address that you have previously saved.

When you start typing an e-mail address you will see a list of any e-mail addresses that match what you have typed and you can tap the name of the person you want.

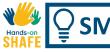

This topic looks at replying to e-mails that you have received.

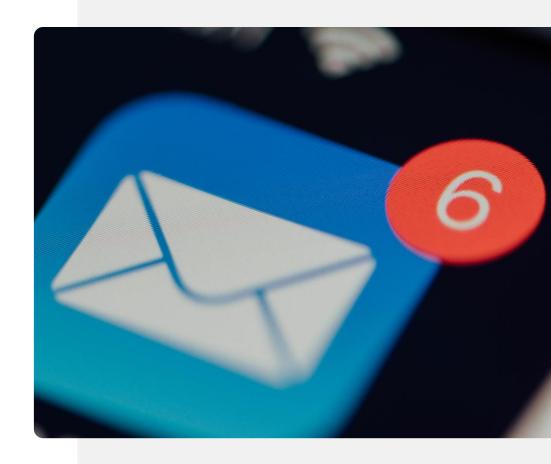

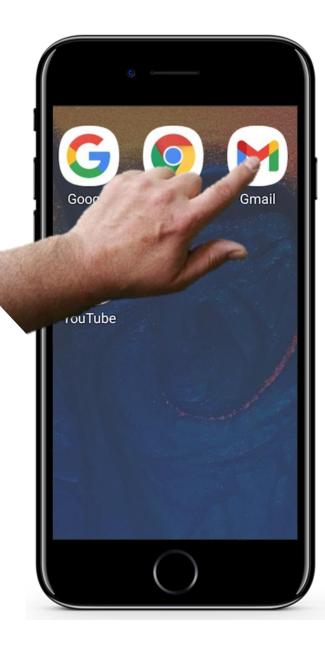

1

3

#### View an e-mail you wish to reply to

Replying to an e-mail is one of the easier things you can do. Usually, a message appears on your screen to say that a new e-mail has arrived for you.

To view the new e-mail, just tap on the e-mail icon.

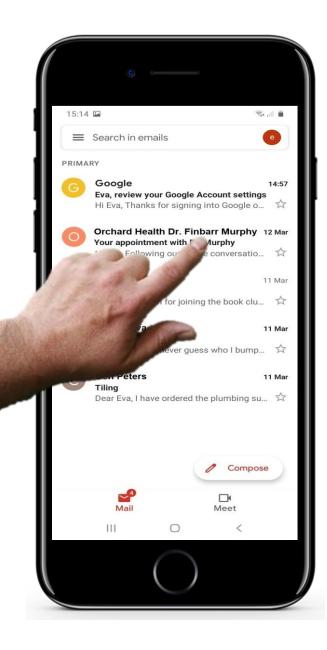

#### Opening the recently-arrived mail

Once you have opened the e-mail app, as before, you can tap on the new email message in the main e-mail app window to select and view its contents.

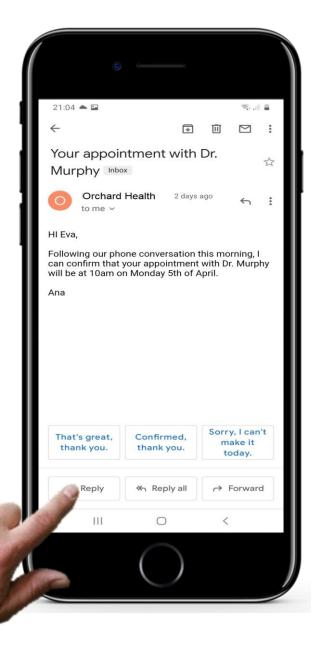

2

### **Selecting reply**

The selected e-mail opens in a new window. You simply tap the reply button to reply to the e-mail.

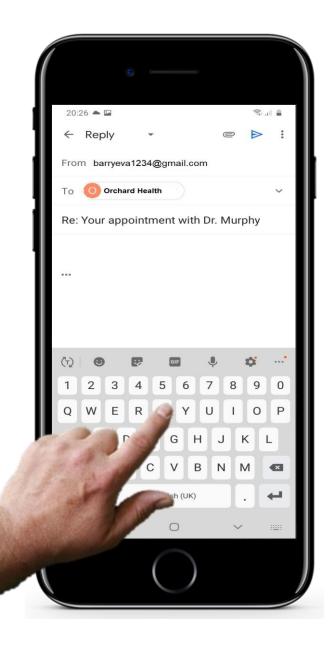

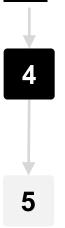

#### Adding the text of the e-mail reply

Now a e-mail window opens up where the e-mail address of the person you are replying to is already entered (because you have already selected their e-mail to reply to).

All you need to do is type in the text of your reply e-mail.

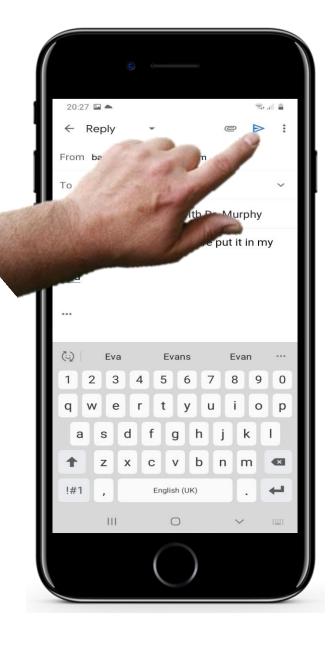

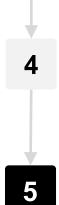

### Sending the reply e-mail

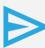

Then as usual you hit the send button to send the e-mail to the person.

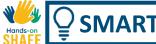

### Quote

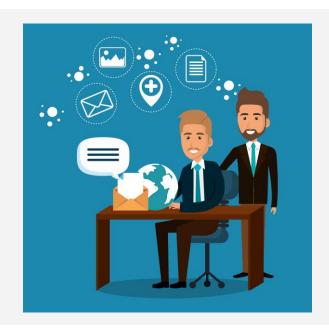

"E-mails are simple to use as global citizens can organize their daily correspondence, send and receive electronic messages as well as save them on computers. E-mails are rapid. They are delivered at once around the globe. No other form of written communication is as fast as an e-mail"

#### Krystal, Volney

2014, Science and Technology, wsimap.com

This topic describes how you can send an e-mail to a contact by using the contact list or by typing in a phone number.

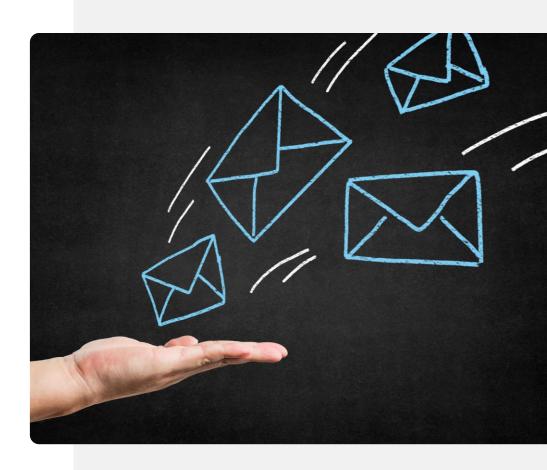

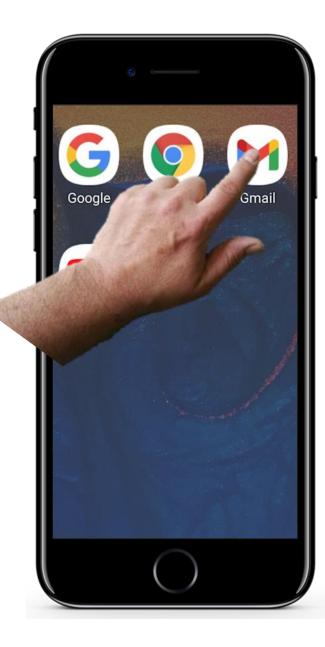

#### Tap the e-mail icon to begin

To begin working with the e-mail app, you find the e-mail app icon on your home screen or a folder as outlined in previous slides.

This will open the e-mail app.

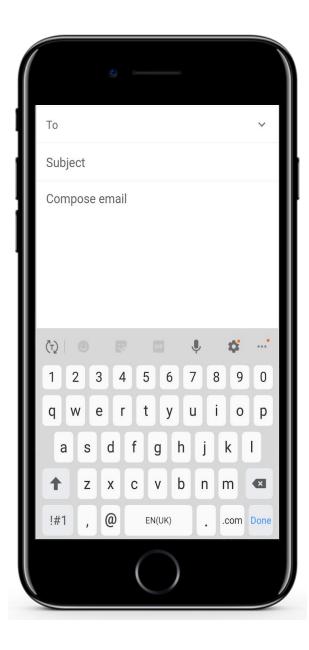

1

2

7

#### The parts of an e-mail in the e-mail app

You usually need to enter three pieces of information to send an e-mail - the recipient's e-mail address (To), the subject title (Subject) for the e-mail and the text of the e-mail message (Compose mail).

Each of these will be covered in turn in the next 2 slides.

You will see that the **from:** box is already filled in with your mail address.

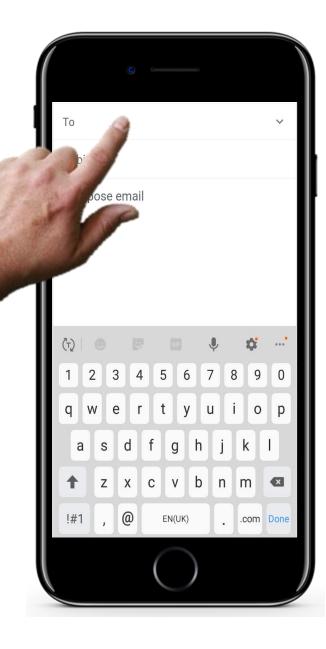

2

3

### Typing or selecting the name of a contact

Tap the **to** box and use the keypad at the bottom of screen to begin typing an e-mail address. The app will suggest e-mail addresses from your contact list that match what you type.

If you would like an explanation of contact management, it is in module 2 of chapter 4.

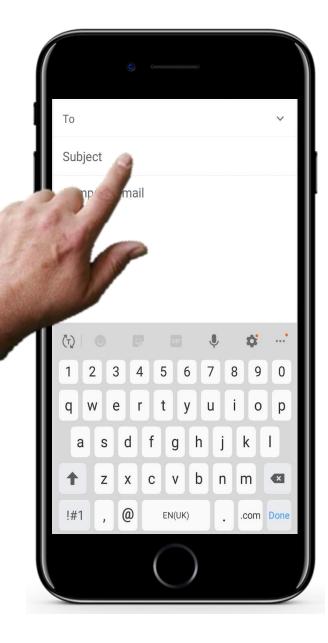

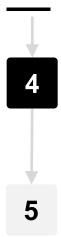

#### Type the subject and compose e-mail parts of mail

Now you can type in the **subject** of the mail. This is optional, but it helps by giving the person you are sending the e- mail to an idea of what the mail is about before they open it.

Then type in the text of the mail in the **compose** part of the screen. This is the main detailed information that you wish to send.

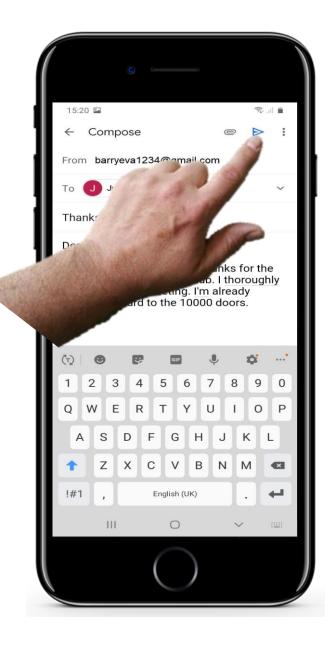

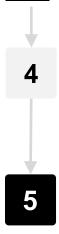

#### Don't forget to touch the Send button!

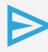

Now you simply tap the send button to send the e-mail.

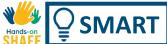

# Challenge: Three ways into an e-mail conversation: try using them on your smartphone!

#### Compose

Touch Compose, and it opens the keypad to allow you to type the email address of your recipient and the text of your e-mail message.

#### Search in e-mails

If you are looking for specific piece of text within an e-mail or a person you have sent/received e-mails to/from, use this option and type the text or a name.

#### Open mailbox- reply, forward

This shows your recent e-mails.

Select one of the e-mails and touch
Reply. A keypad is displayed
allowing you to type your text.

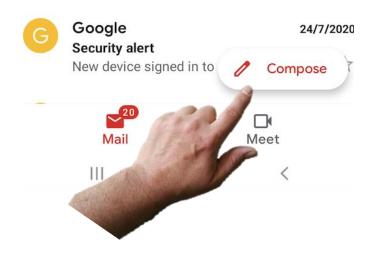

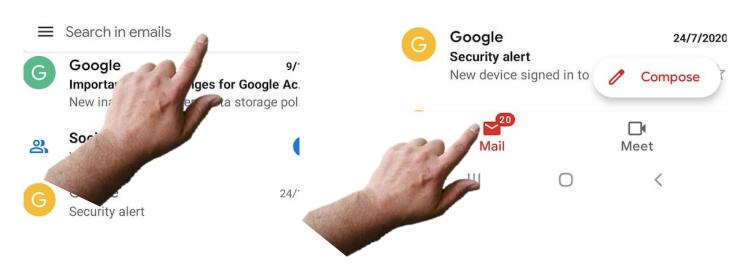

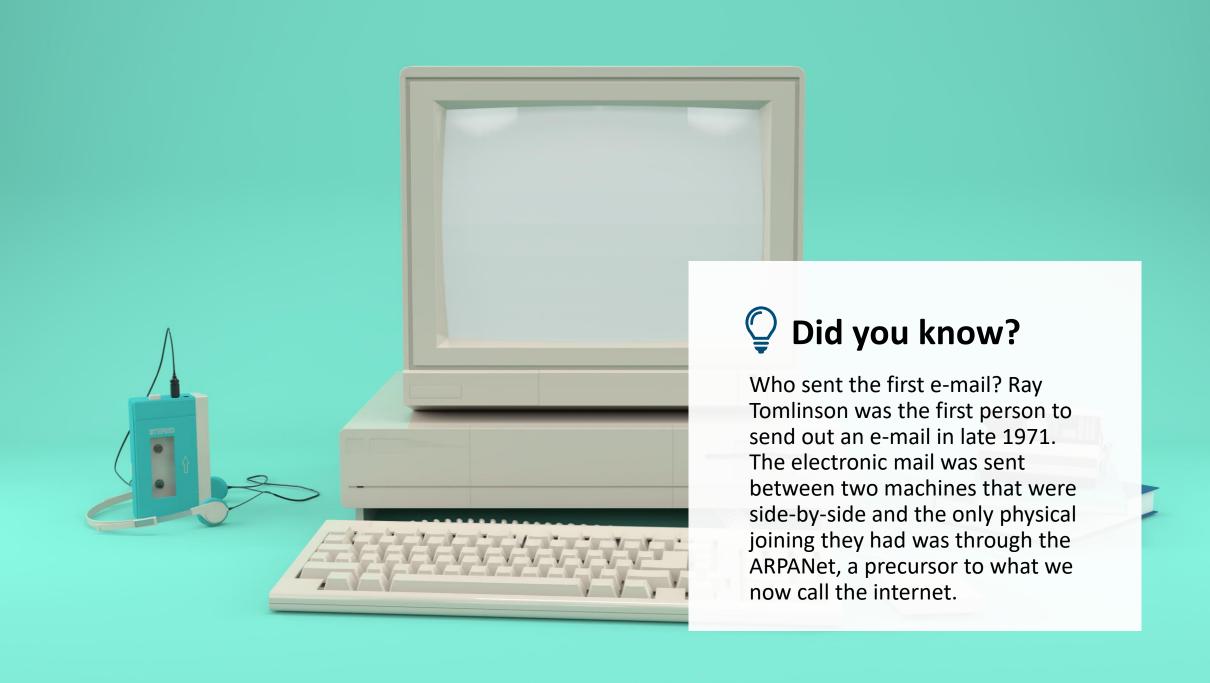

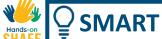

### **Email: Pros and Cons**

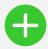

#### **Advantages**

- Email is widely used. You can e-mail anyone
  in the world who also has an e-mail address
- You can deliver your information without disturbing the person with a call
- E-mail history can be used to keep a record of your communications
- With Wi-Fi access you get free e-mail communication compared to SMS texts

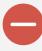

#### Disadvantages

- Be aware that texts and e-mails can become addictive and may take up a lot of your time!
- There is a need to keep a balance between virtual and communication in person
- You need Wi-Fi or mobile data to send an email

### More practice challenges

Here are some more challenges to reinforce what you have learned in this chapter so far.

- Practice texting using a social media network. See that it is similar to SMS texts
- Practice finding icons, buttons and discover some of their functions
- Ask friends or family members to text you! Reply to them!
- Follow the step by step guidance in this chapter and learn how to navigate WhatsApp on your smartphone

- Repetition helps recall!
- There are often two or more different ways to solve the problem, try one way then try another. See which you prefer.
- Remember your starting point and how far you have come in learning, recognise your achievements!

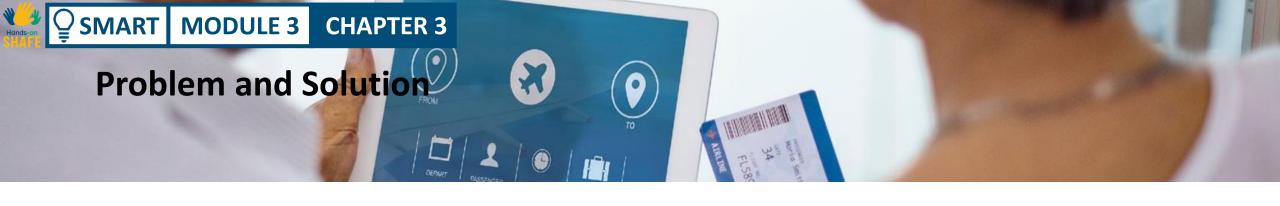

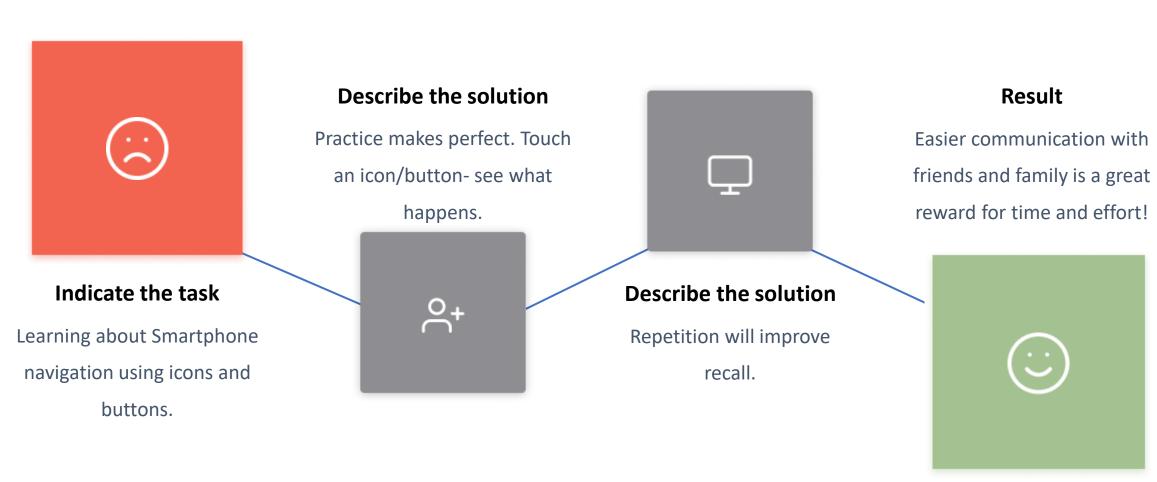

### Some more challenges: sending and receiving e-mails

How to reinforce what you have learnt in this chapter.

- Become familiar with buttons, icons and their functions
- Follow the step-by-step process in this chapter
- Understand the main principles touch an icon, it opens a box where you type your message and the keypad appears for you to use

- Practice! Engage with friends and family, ask them to send you e-mails and reply to them
- Go back and repeat the process
- Being up-to-date with technology will open a world of rich and and interesting communications
- Teach your friends. It is the best way to remember!

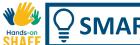

### Other functions related to e-mail

Finally, here are a few other functions that you may find useful and wish to try:

- Attaching files to an e-mail
- Deleting an e-mail

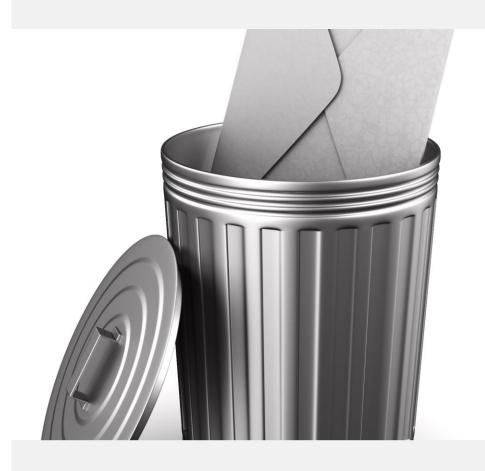

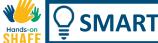

### Other functions related to e-mail

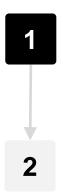

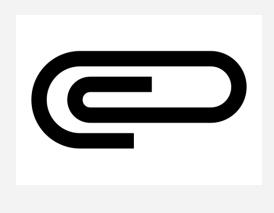

#### Attach files, photos

While you are editing an e-mail, touch the paperclip icon on the top of the screen. It gives you some options: Attach file or Insert from Google Drive™. If you touch the Attach button it opens access to your photos or files. Some people store their files in Google Drive.

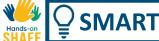

### Other functions related to e-mail

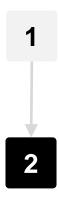

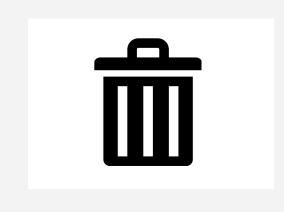

#### **Deleting e-mails**

You may sometimes wish to delete e-mails.

For this you can open the e-mail that you wish to delete and then use the Bin button on the top of the screen.

### Challenge: Practice adding attachments and deleting mails

#### Attach a picture to a mail

Touch, compose, and create a mail for your friend, then use the paperclip icon to attach a picture to the e-mail.

#### Delete an e-mail

Open the e-mail app and find an e-mail that you don't need. Open the e-mail and use the bin icon to delete it.

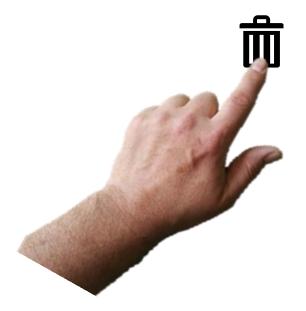

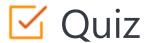

### Click the Quiz button to edit this object

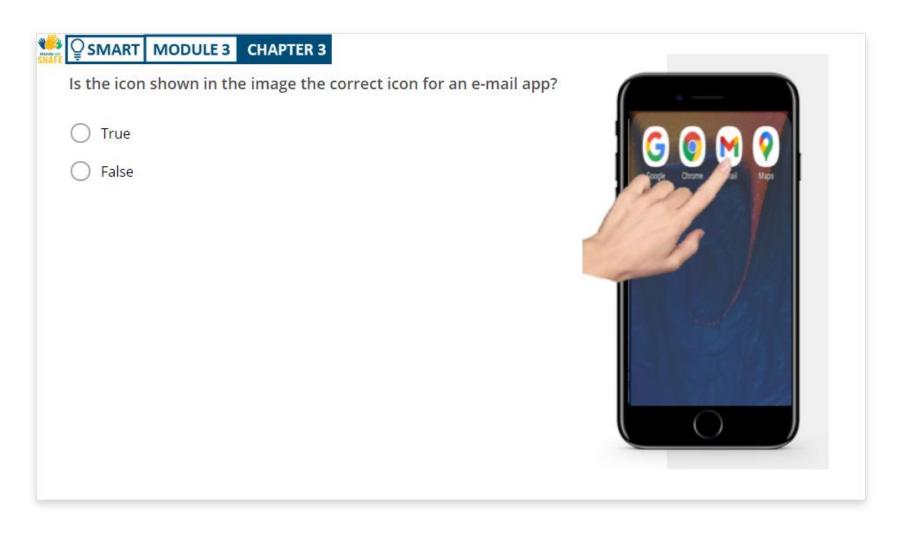

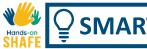

### Chapter summary

| 1 | Sending a new e-mail |
|---|----------------------|
|---|----------------------|

- **2** Replying to an e-mail
- **3** Forwarding an e-mail
- The difference between official and social emails.

- E-mail allows you send a message from your phone to a computer user
- You can e-mail pictures or files from your phone using attachments
- **7** E-mail is a useful feature for business too.
- If you use public Wi-Fi, an e-mail message is free.

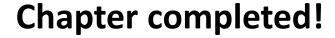

Congratulations! You have successfully completed this chapter!

## Summary of acquired skills

- In this chapter you have learned how to open a new e-mail, how to reply to and send e-mails.
- You have learned how to open a different folder on your smartphone to open the mail app
- You have also learned about attaching files to your e-mail and deleting e-mails!

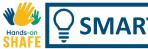

### What is next?

Now you can either repeat this chapter or follow our study recommendation by clicking on one of the buttons below:

Restart

Next

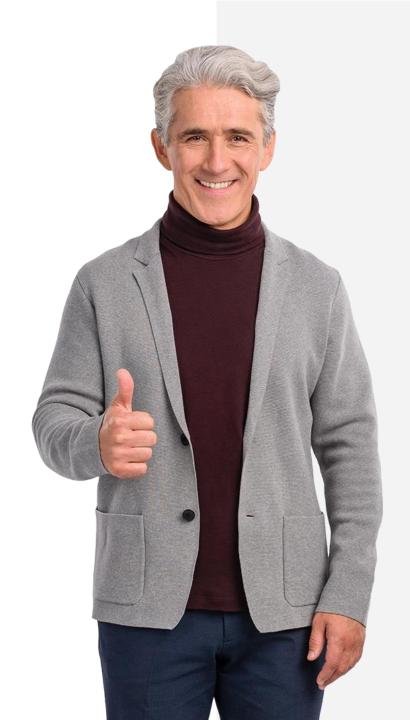

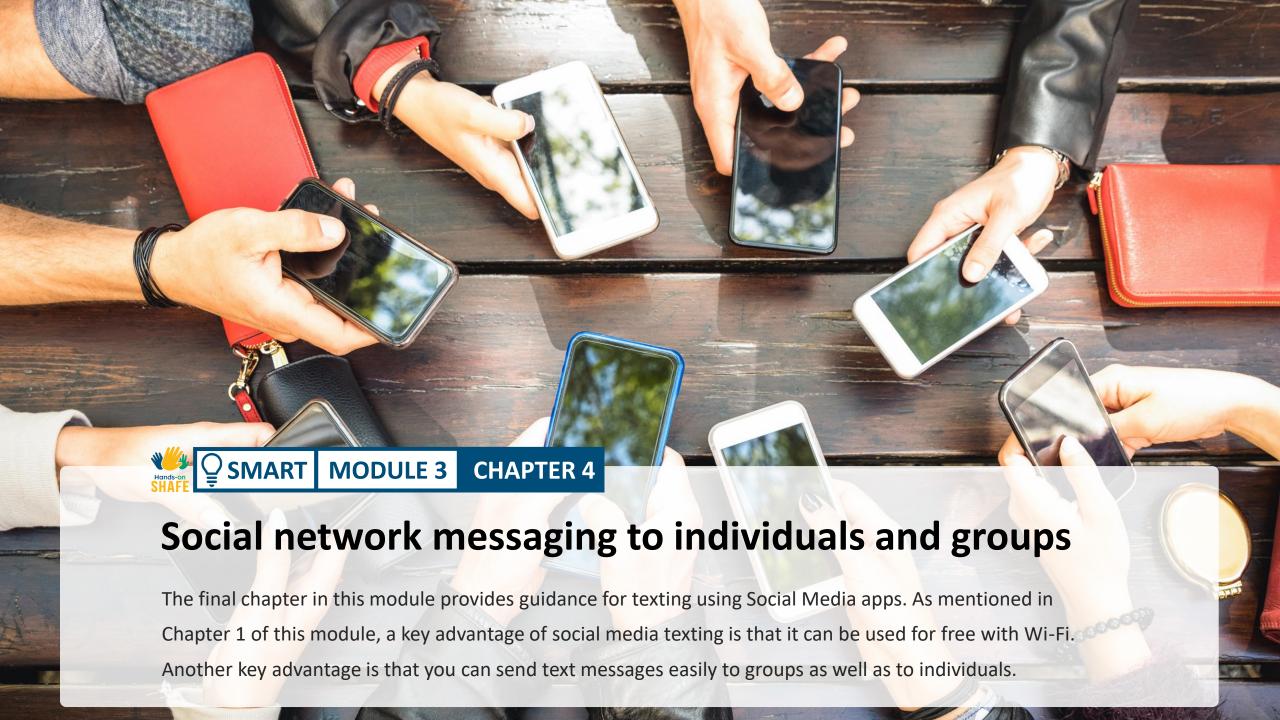

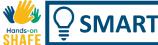

### What will you learn

- 1 Messaging through social media: particularly WhatsApp, a popular app that could be installed on computers also.
- How to share your message to a group to (for instance) organise a meeting or a social engagement.
- **3** Sharing pictures, photos or other files with your contacts.

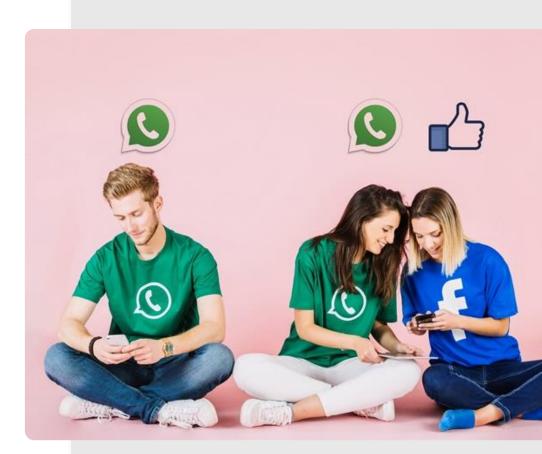

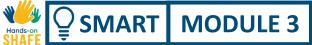

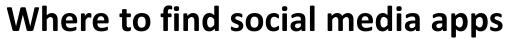

Go to Google Play store.

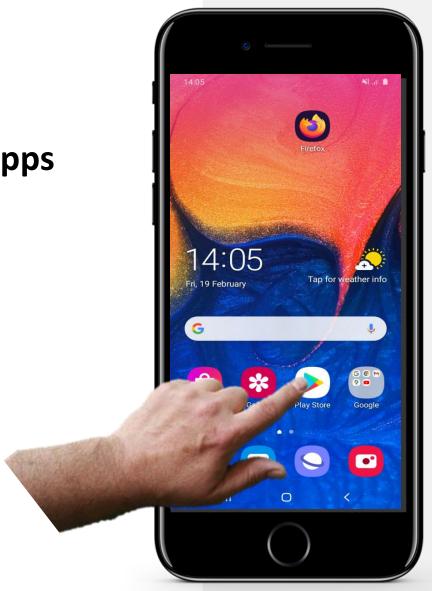

### **Example: download WhatsApp**

Once you enter the Google Play store...

- in the search box enter the name of the app you wish to install, e.g. type WhatsApp
- tap Install and follow the steps to install the app

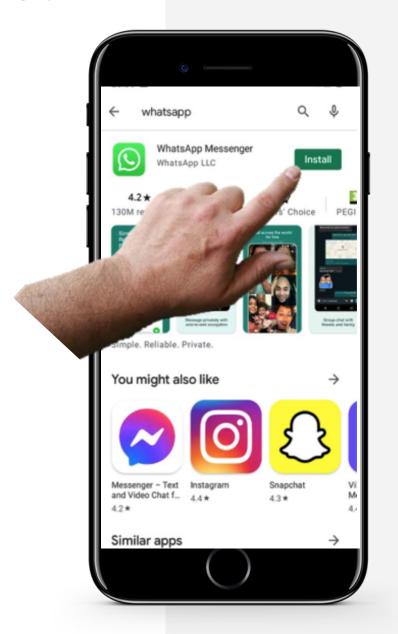

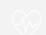

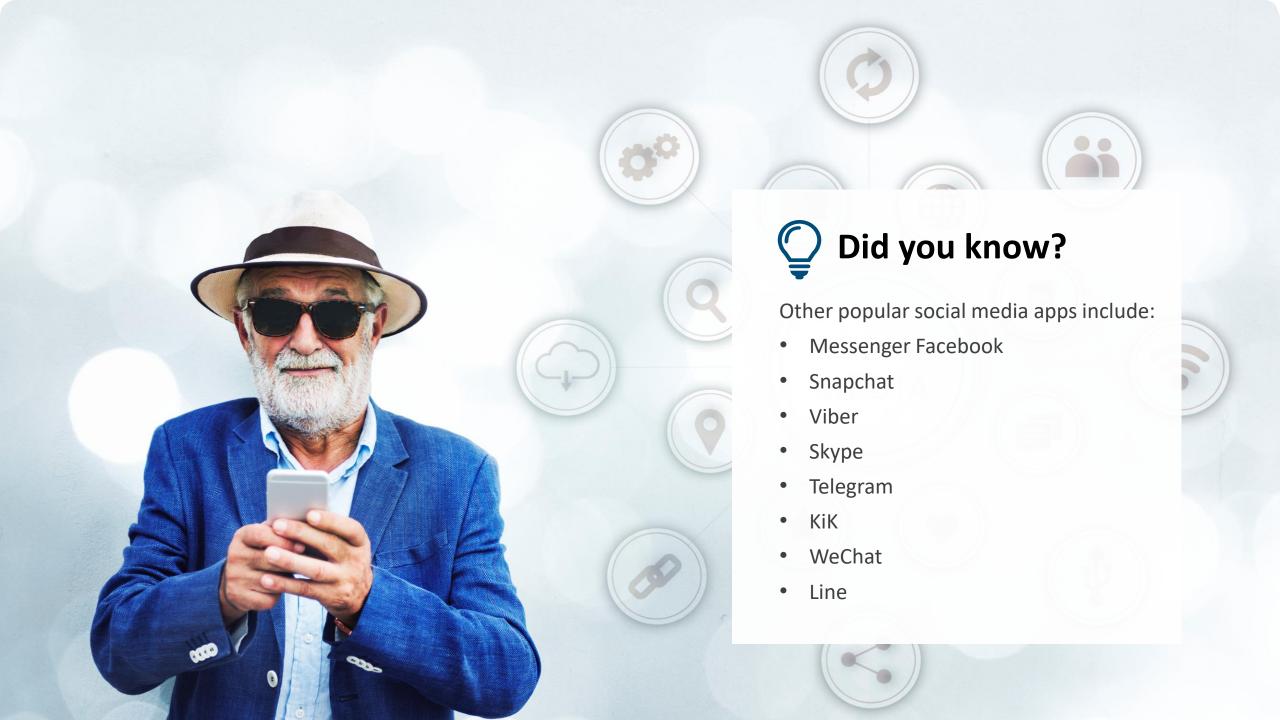

To begin, let's look at how you open WhatsApp to view messages.

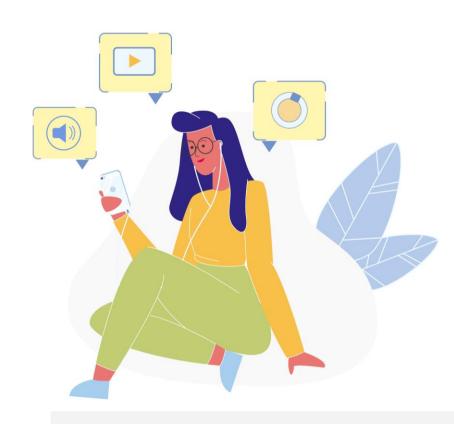

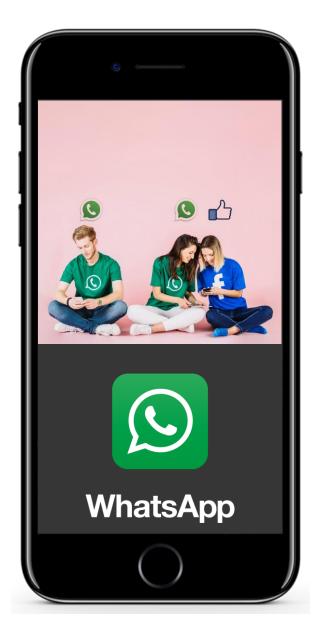

1

#### WhatsApp

We focus again on WhatsApp as a popular example of a social media app. It is an app that is generally used on phones, but more recently can be installed on a computer. WhatsApp has a very distinctive logo - a green logo with a phone in a speech bubble as shown in the picture opposite.

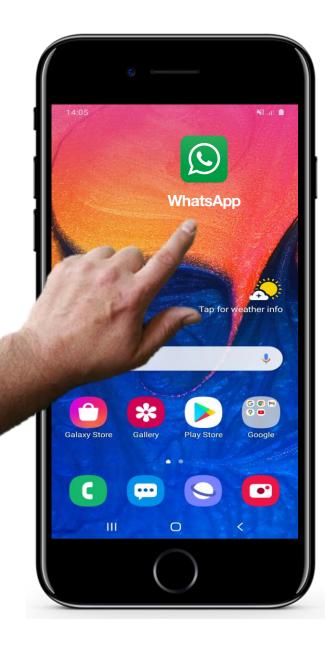

**Opening WhatsApp** 

To open WhatsApp, you tap on the green WhatsApp icon on the home screen.

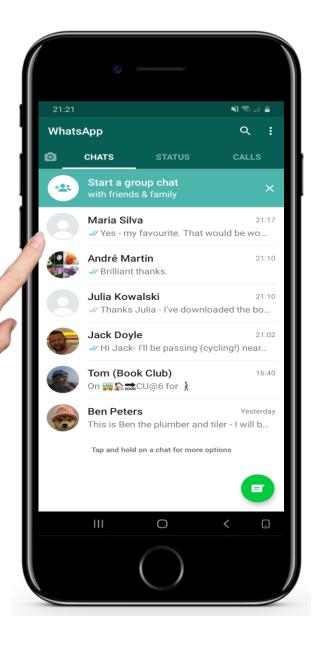

#### The main screen of WhatsApp

Very similar to opening up messaging and e-mail apps, what you see is the list of the most recent communications chronologically ordered.

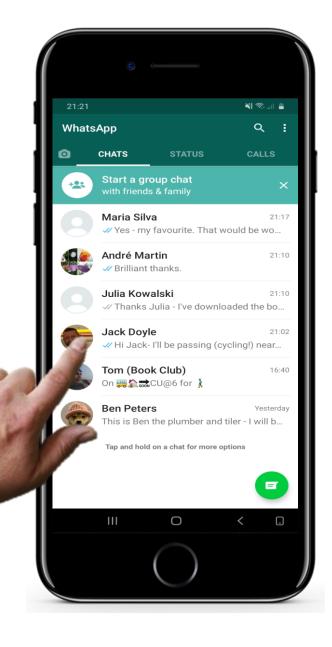

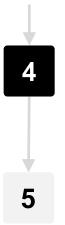

#### Selecting message from a group or individual

While still in the main screen of WhatsApp, if you tap on a person's or group's name .... [go to step 5]

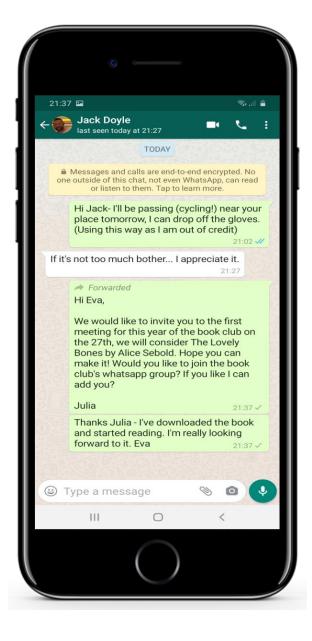

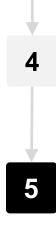

#### Viewing all of the messages from a selected sender

...you will see all the messages that you have exchanged with the contact with the most recent message at the bottom of the screen.

Next, we consider how to reply to messages in WhatsApp.

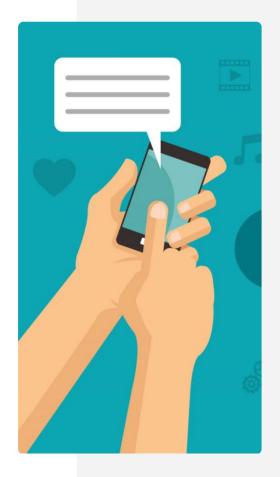

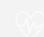

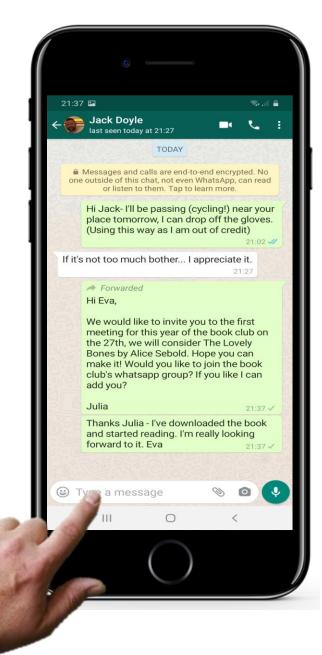

Replying to a message

It is really easy to reply to a message in WhatsApp. You just type your message in the little text box at the bottom of the window that appears after you have selected the message you wish to reply to.

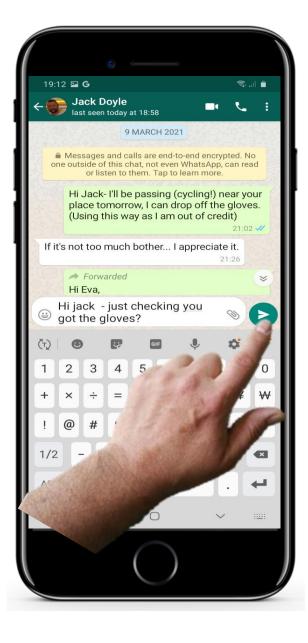

Tap the send button

...and then simply tap on the little green arrow that appears alongside the text to send the message.

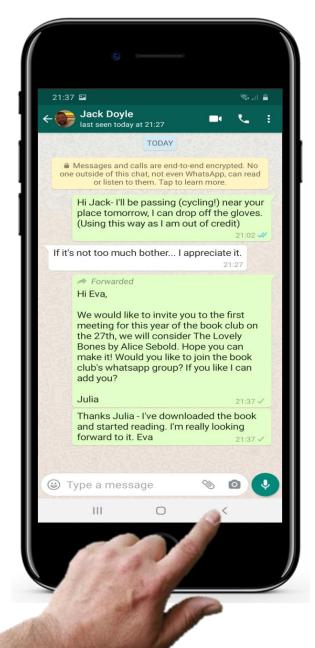

2

#### Returning to the home screen

When you have finished, to get back to the main screen then you just hit the left little arrow button at the bottom of your screen to bring you back to the main screen.

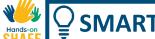

### Sending a voice message in WhatsApp

Texting and voice calls are not the only way to communicate using WhatsApp.

Another interesting feature of WhatsApp, that is not a core feature of either SMS messaging or e-mail, is voice messaging.

This is where, rather than making a voice call, you send a voice recording so the recipient can listen to it when they have time free.

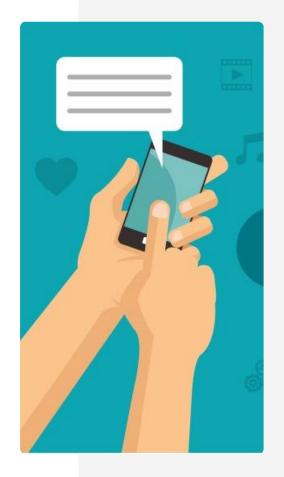

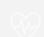

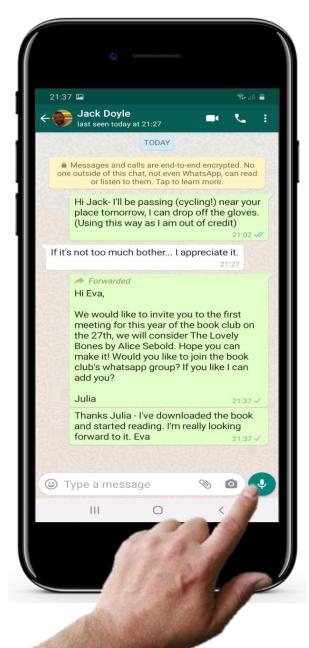

### Sending a voice message in WhatsApp

#### Recording a voice message

Select the individual or group you wish to send the voice message to. A window opens showing your most recent messages to this contact.

In the bottom right-hand corner of the text window in WhatsApp is a little green circle with a microphone on it. If you tap and hold on it you can record a short voice message for this contact. When you release the microphone a voice message will be sent to the recipient.

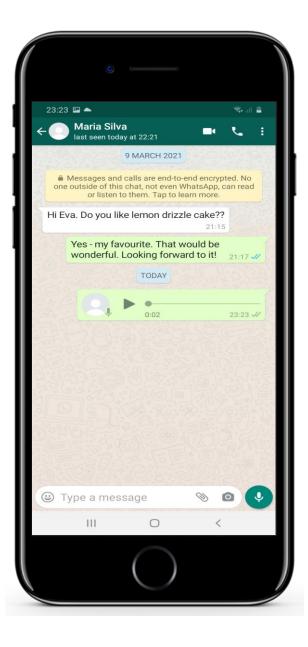

### Sending a voice message in WhatsApp

#### Beware the hazards of voice recording!

It is important not to tap that icon if you don't wish to send a recording of yourself to a group!

It is useful sometimes to send photos, short videos and other files using WhatsApp.

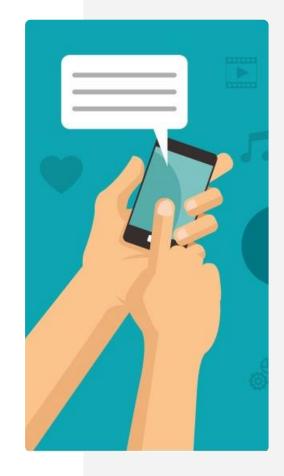

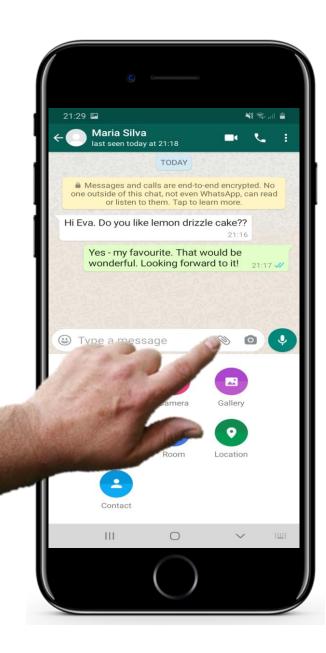

Adding an attachment

From the main message screen with a message selected, in order to add an attachment to a message tap on the paperclip icon.

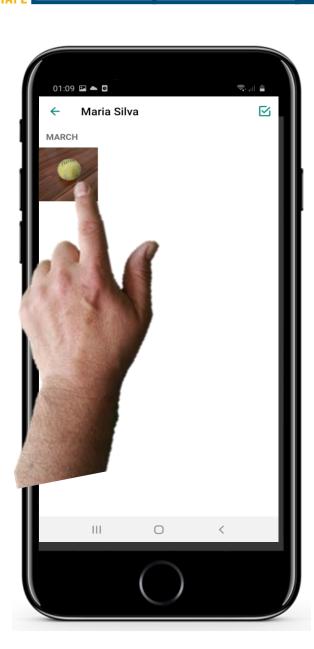

**Selecting the attachment** 

Then you can select a file that you wish to attach. This could be an image, a photo, a location, a video or other items.

In this screen we are selecting the image of the tennis ball.

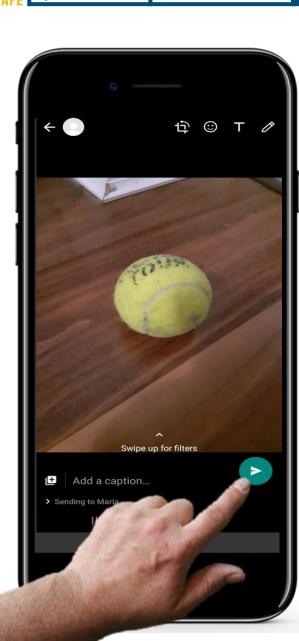

2

#### Send message with attachment

To send the message with the attachment simply tap on the green arrow icon.

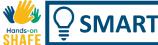

### Quote

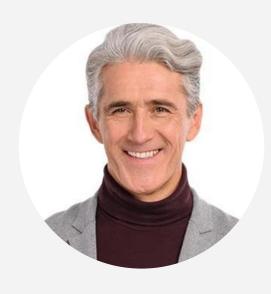

"Why do social messaging apps matter? Apps are taking over as the most popular way to connect with friends, family, and businesses. Many of these apps are free to use. Users can make voice calls, video calls, and send chats to others. It's become an easy and cost-effective way for people to communicate, especially in countries where there aren't unlimited text message plans." (webbx.com)

Just like with SMS messages and e-mails, you can forward messages in WhatsApp.

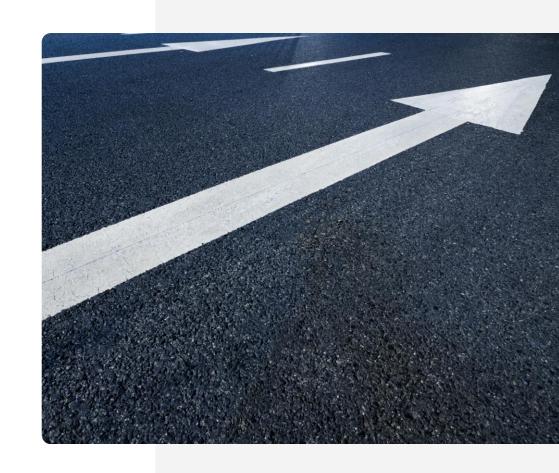

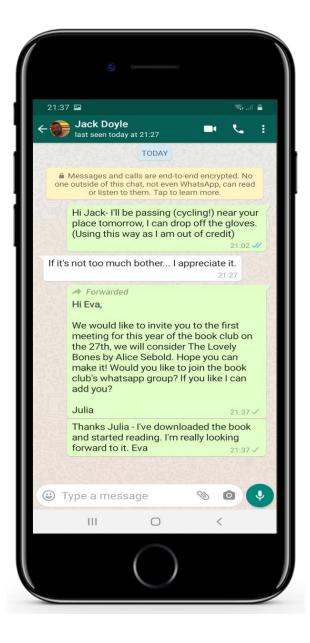

To begin forwarding a message

To forward a message that you have received to another person or group, first you should be viewing the screen of messages from the person or group you wish to forward from.

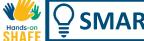

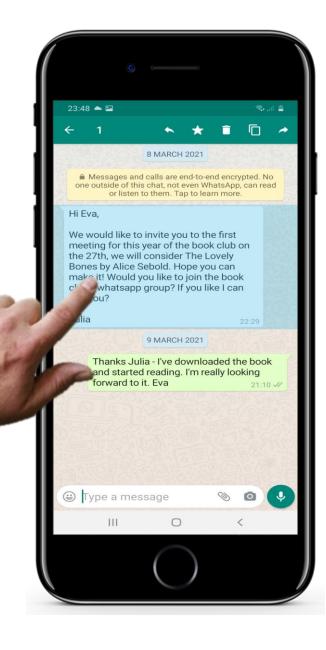

#### Opening the menu to select forward

PRESS and hold (rather than tap) the message that you wish to forward.

A menu pops up.

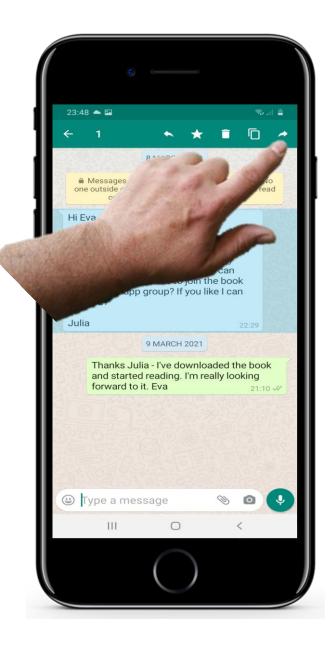

#### **Select forward**

Tap on the "forward" option on the menu.

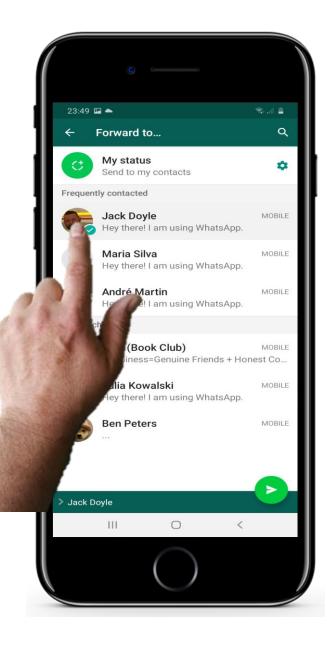

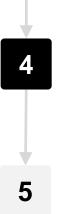

#### Selecting the contact details of the recipient

Now select the person or group you wish to send the message to.

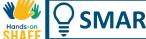

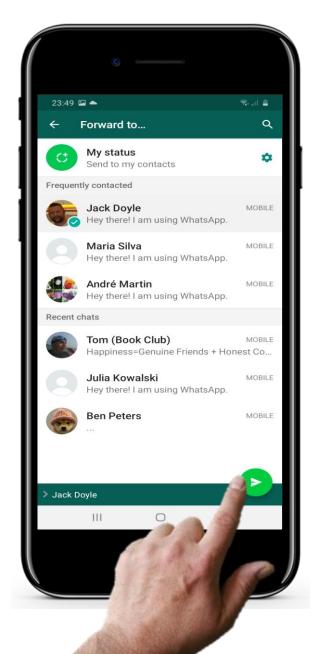

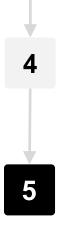

#### Send the message

Now tap the send icon. The message is sent.

### More challenges: Try out WhatsApp features!

#### **Individual message**

WhatsApp messaging is similar to SMS messages, described in Chapter 2 of this module.

Tap the message icon to send a new message to a recipient.

Reply to a message by typing text in the open panel. Don't forget to tap the Send button!

# Create a group, then send a group message,

When you tap the WhatsApp icon, it opens a list of your messages.

There is an option called "New Group". Tap this and it opens your Contact List from which you select whom you want to add to the group.

Please also try group messaging; it is very useful for organising family chat groups, a hobby or exercise group (see HEALTHY modules). Or for keeping in contact with groups of co-workers or clients.

#### **Sharing pictures**

Sending photos by MMS message is expensive. A photo can be sent for free using a social media app if you are on Wi-Fi.

To try this, tap the Sharing symbol, it opens your other apps including photos.

Select and hold to select the photo you want to send. Choose how to send the photo - e.g. by e-mail or WhatsApp.

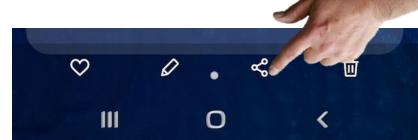

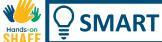

### **Social Media Messaging: Pros and Cons**

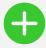

#### **Advantages**

- Messaging with social media apps is free if you are using Wi-Fi
- Share your information with a group for faster communication
- Stay in touch with your friends, family or business partners!
- Share your pictures without additional costs

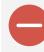

#### Disadvantages

- The constant arrival of group messages can be annoying. (you can mute messages for a day/week.)
- Social media can be used to facilitate the spread of upsetting or malicious fake news.
   Use only trusted message sources!
- Make sure that by engaging with other people's lives, you don't lose focus on your own activities.

# Problem and Solution: adding a voice message...

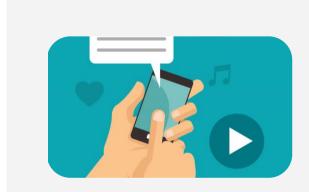

#### **Record voice message**

When you open a message there is a panel with options: take a photo, go to your photo library and microphone symbol.

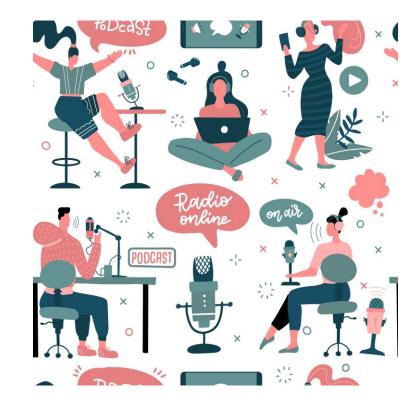

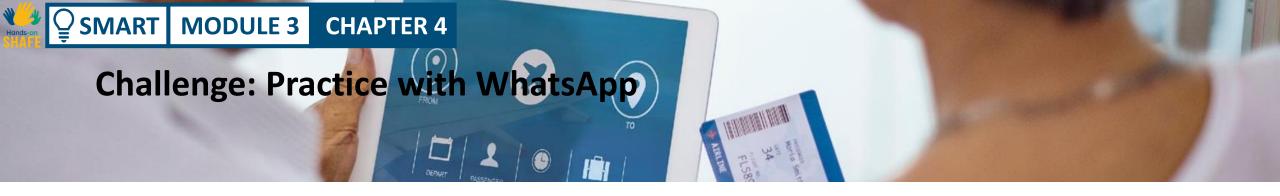

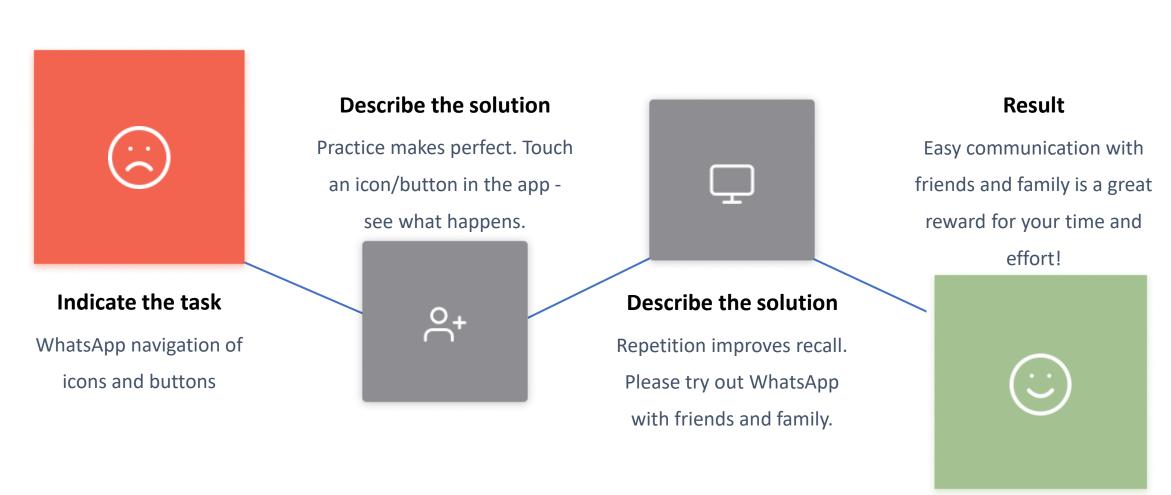

WhatsApp often has a couple of ways to do different tasks.

Please try some of the following to reinforce your learning in this chapter.

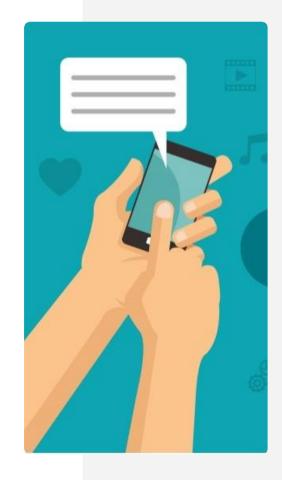

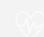

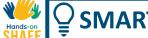

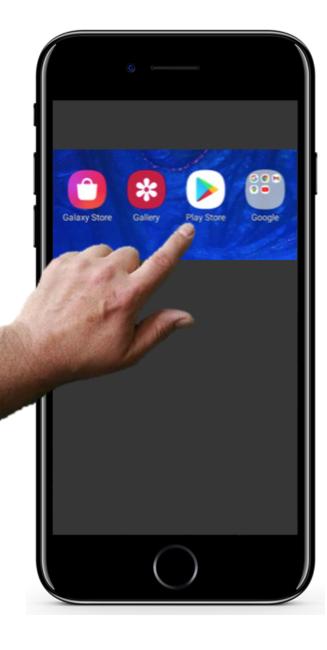

Find Google Play Store which will lead to your apps

If you haven't tried it yet, Tap the Google Play Store icon shown in the picture and use the search box to search for WhatsApp.

WhatsApp should appear.

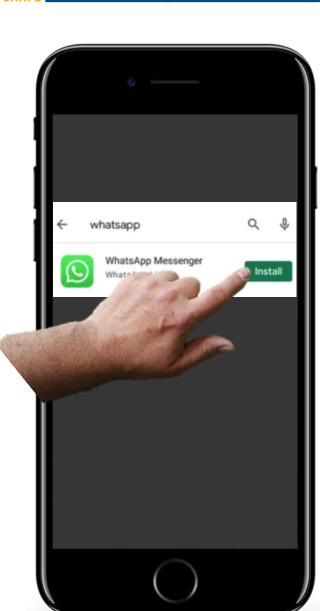

Install WhatsApp

Tap Install for the WhatsApp app in Google Play Store.

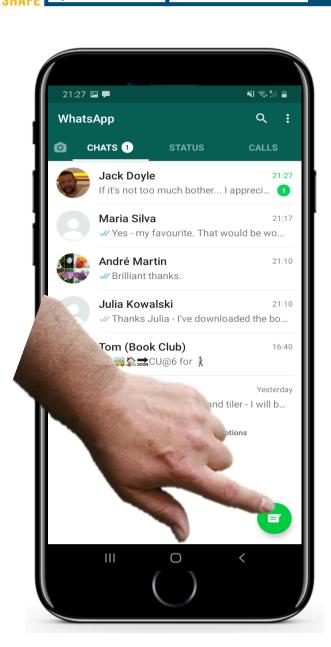

#### Try writing a new message

Once it is installed top on the WhatsApp icon on your home screen to open the app.

To write a new message, tap the green symbol shown in the picture.

This opens a panel for entering text and a keypad for typing. Start typing the name of your intended recipient in the Recipient box - this displays any the contacts in your Contacts list whose name matches what you have typed. Select the one you wish to send the message to.

6

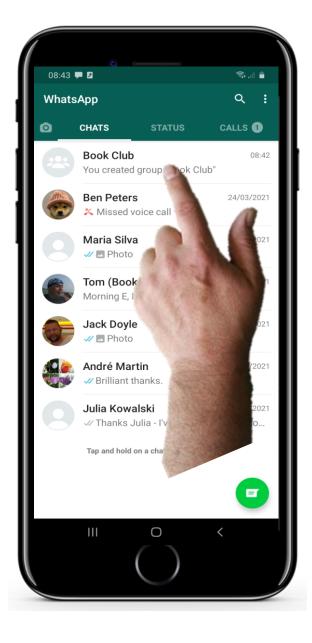

### Features of WhatsApp for you to try

Try sending a group message

Tap the WhatsApp icon.

It opens your recent messages.

Select a group and type the message you wish to send to the group.

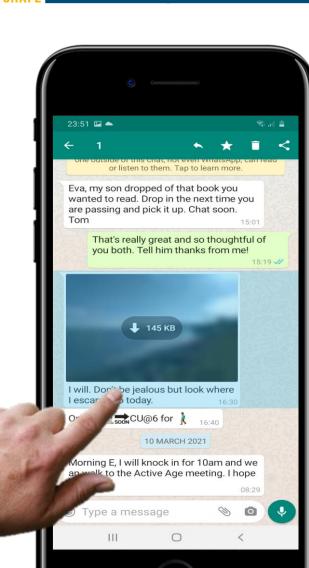

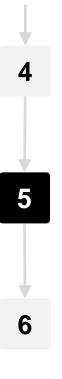

#### Try sharing a picture

Tap the Sharing symbol.

This opens your other apps including photos. Select **and** hold to tick the photo you want to send.

Chose how to send the photo - either by e-mail or WhatsApp.

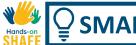

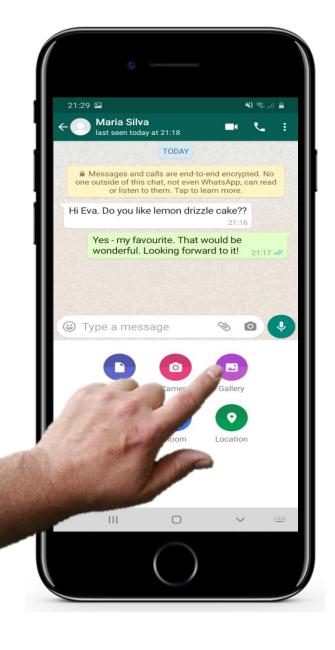

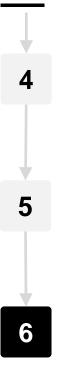

#### Try sharing a picture: a second approach

When you have the panel open to type your message, tap the photo Gallery icon. Your pictures will appear, select one picture. Then tap Send!

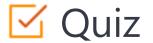

### Click the Quiz button to edit this object

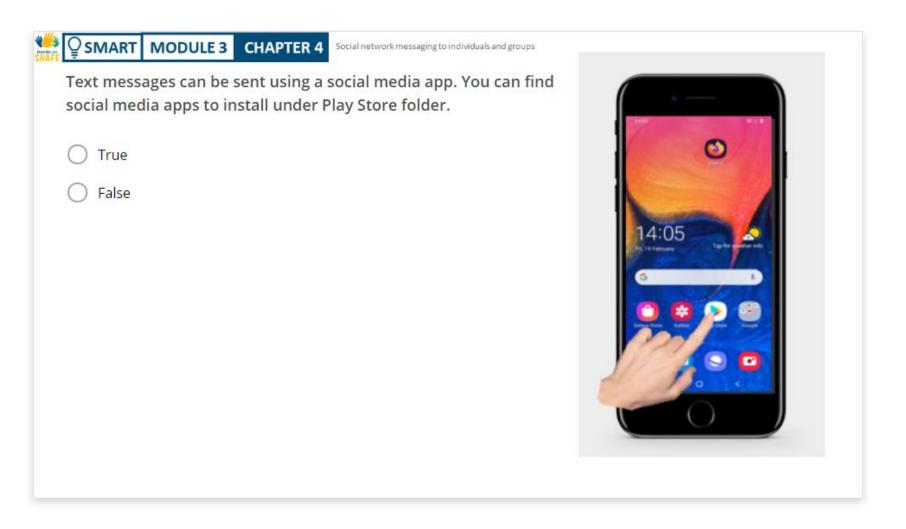

# Chapter summary

- Social media apps such as WhatsApp can be used 1 to send messages for free when using public Wi-Fi
- You can share messages to a group to organise 2 meetings or social engagements
- Social media apps are also used for sharing photos 3 or other files with contacts
- Social networks help you to stay in touch with a group, club or family

- You may need to download an App such as 5 WhatsApp to do this
- Practice with the steps shown in this chapter will 6 help confidence with social media

## **Chapter completed!**

Congratulations! You have successfully completed this chapter!

# Summary of acquired skills

- Social network messaging to individuals and groups using the example of WhatsApp
- Sharing pictures with others
- Using social media to organise a meeting by sharing your message with a group

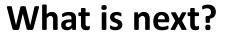

Now you can either repeat this chapter or follow our study recommendation by clicking on one of the buttons below:

Restart

Next

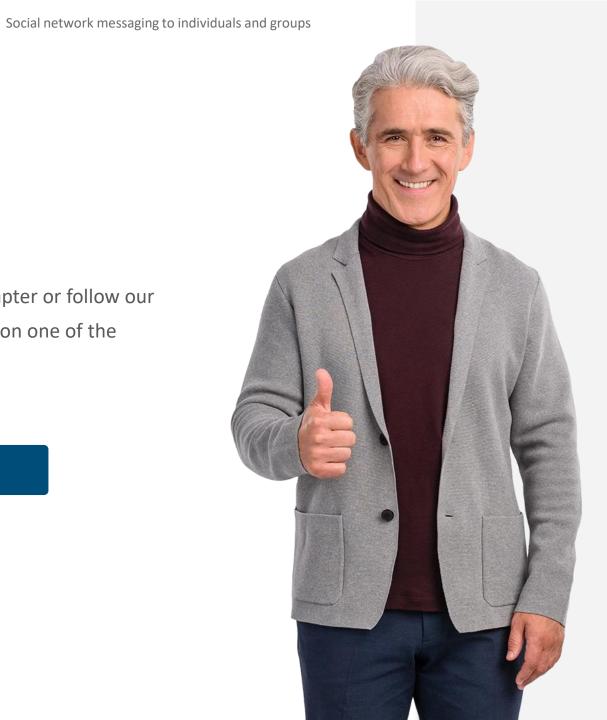

# Module summary

- There are three main types of text communication on a smartphone
- 2 These are SMS, e-mail and social network texting
- SMS allows you to send and receive messages so long as you have a phone connection
- E-mail can be used over public Wi-Fi for free and allows you to send mails to computers

Texting using social media text apps such as WhatsApp allows you to text a group

### Module completed!

Congratulations! You have successfully completed this module!

# Summary of acquired skills

- 1 You have learnt about SMS messaging
- You have also found out about messaging uisng e-mails
- You have learnt about social network messaging to both individuals and to groups

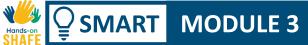

### What is next?

Now you can either repeat this module or follow our study recommendation by clicking on one of the buttons below:

Restart

Next

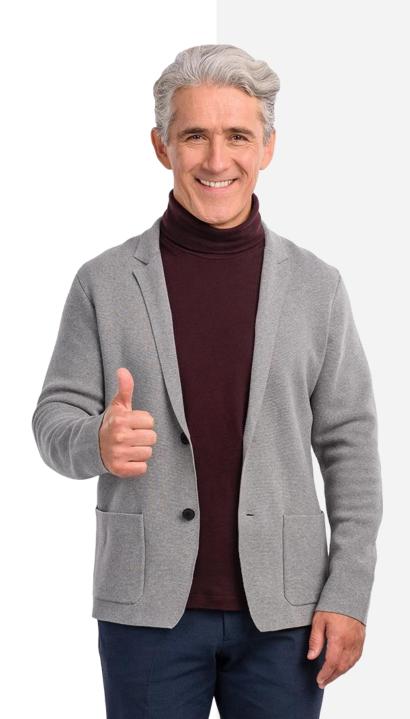